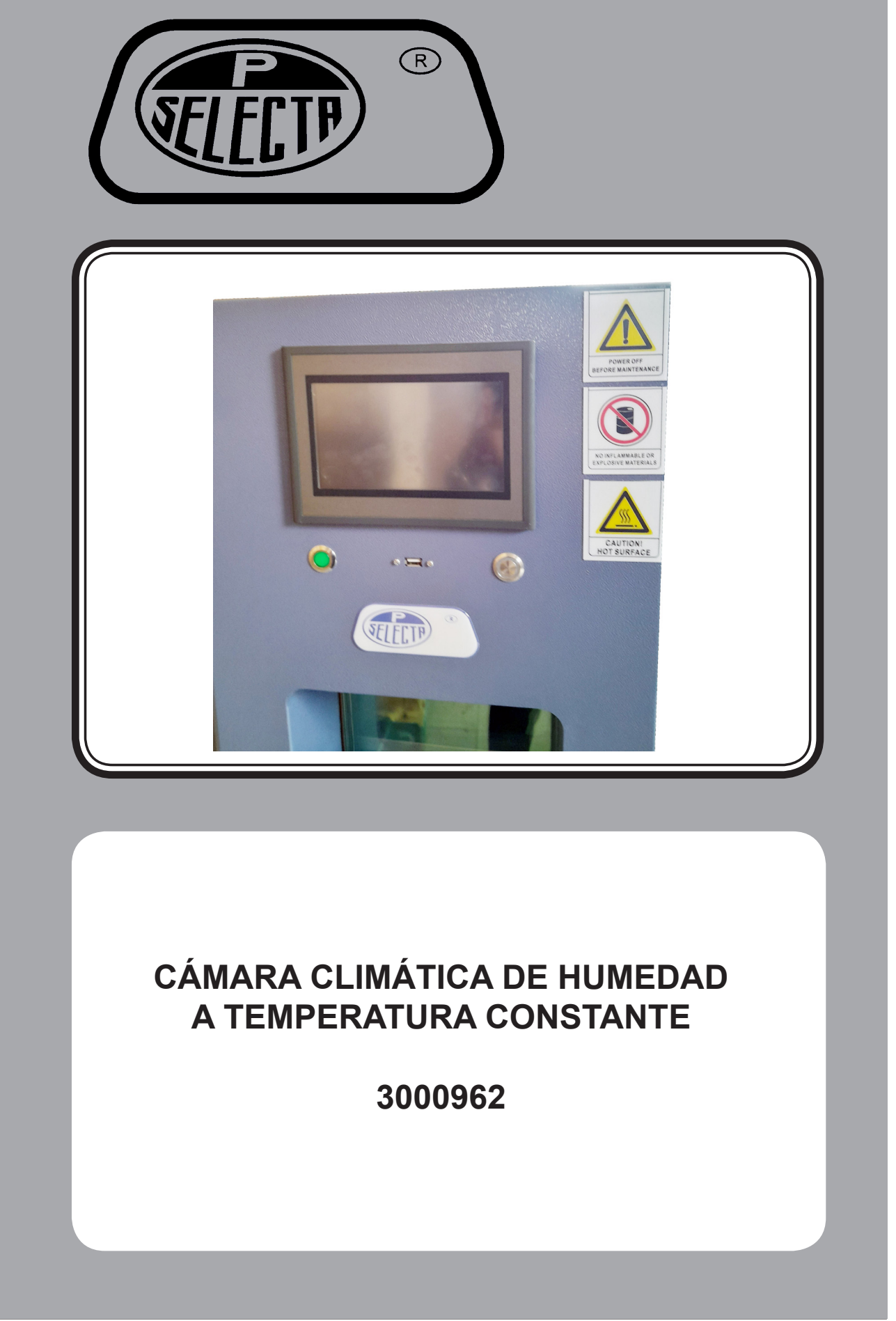

J.P. SELECTA s.a.u. Autovía A-2 Km 585.1 Abrera 08630 (Barcelona) España Tel 34 937 700 877 Fax 34 937 702 362 e-mail: selecta@jpselecta.es - website: http://www.grupo-selecta.com

# Parte mecánica:

#### **Capítulo 1 Principales especificaciones técnicas**

- 1. Volumen de trabajo: An. 500 mm × Al. 600 mm × P. 500mm (Ver la "ficha específica")
- 2. Rango de temperatura:  $40^{\circ}$ C ~ +  $150^{\circ}$ C;
- 3. Desviación de la temperatura: ±2,0ºC;
- 4. Rango de humedad: 20% ~ 98% RH
- 5. Fluctuación de la temperatura: ± 0,5; uniformidad de la humedad: ± 3,0% HR;

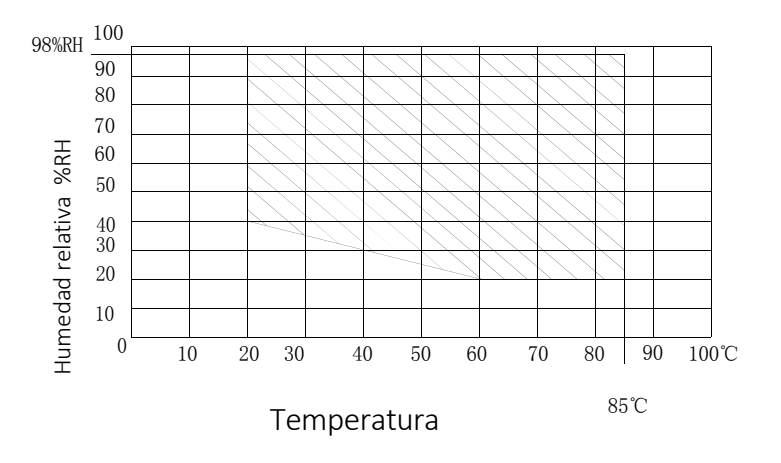

#### Rango de temperatura y humedad

- 6. Velocidad de calentamiento: 40ºC $^{\circ}$  + 150ºC; aproximadamente 2,0  $^{\circ}$  4,0/min (no lineal en vacío);
- 7. Velocidad de enfriamiento: +20ºC ~ ‐40ºC; aproximadamente 0,7‐1ºC/min (sin carga no lineal); Criterios y métodos de aceptación: de acuerdo con la aplicación GB / T5170.2, GB / T5170.5.
- 8. Carga del portamuestras: cada capa  $\leq$  30Kg (estática colocada uniformemente);
- 9. Este equipo cumple los criterios:
	- GB / T2423.1‐2001 Prueba A: Método de ensayo a baja temperatura
	- GB / T2423.2‐2001 Prueba B: Método de prueba a alta temperatura.
	- GJB150.3‐1986 Prueba de alta temperatura.
	- GJB150.4‐1986 Prueba de baja temperatura.
	- GJB150.9‐1986 Prueba de calor húmedo.
	- GB / T2423.3‐1993 Prueba Ca: Prueba de calor húmedo constante.
	- GB / T2423.4‐1993 Prueba Cb: Prueba de calor y humedad alternados.
- 10. Potencia total: 5,0 KW / set (Potencia de instalación) "Ver placa de datos"; Potencia de funcionamiento: 3,5KW.
- 11. Condiciones de suministro de agua: Agua pura, limpia y sin impurezas;

#### **Capítulo 2 Precauciones de uso**

#### **1. Desembalar el paquete de la máquina**

Después de recibir el equipo, retire la cubierta sobre o alrededor del dispositivo, déjelo reposar en una posición adecuada (refiérase al número 2) durante 30 minutos, llene de agua pura (refiérase al número 3), conecte la electricidad (refiérase al número 4) + y luego arranque el equipo.

#### **2. Ambiente (colocar la cámara en un entorno adecuado)**

1) Ambiente: el aire debe circular en un espacio no cerrado;

- a. Temperatura:  $5^{\circ}$ C ~ 30°C (se necesita un aire acondicionado)
- b. Humedad: ≤85%.
- c. Presión de aire: 86kPa~106kPa

2) Dimensiones de la máquina: *consulte la hoja de datos*

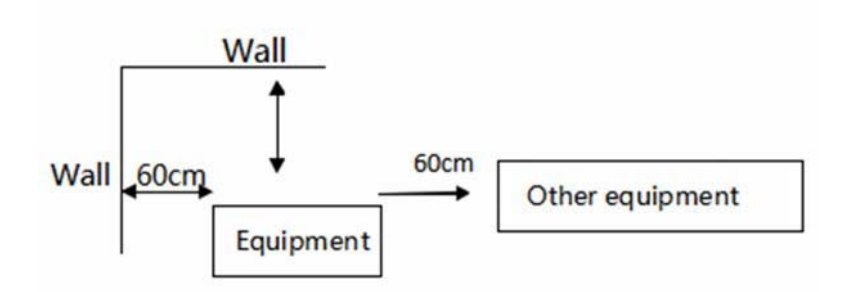

La máquina no puede colocarse contra la pared, dejando al menos de 600 mm para la disipación del calor y el espacio de mantenimiento.

- ‐ Con suelo nivelado y buena ventilación;
- ‐ No hay golpes fuertes cerca de la cámara;
- ‐ No hay un campo electromagnético fuerte cerca de la cámara
- ‐ No hay material inflamable, explosivo, corrosivo ni polvo
- ‐ Tamaño del entorno para el funcionamiento y el mantenimiento de la

cámara: A: más de 10cm

B: más de 60cm

C: más de 60cm

D: más de 80cm o que la puerta se puede abrir.

#### **3. Suministro de agua: (rellenar con agua pura el depósito de agua)**

¿Es suficiente el volumen de agua en el depósito? ¿Está cubierto el depósito de agua? ¿Vuelve el interruptor de vaciado?

No utilice agua del grifo, sólo agua destilada o agua pura.

- 1) Confirmación del nivel de agua del humidificador:
- a) ¿Es normal el nivel de agua? Después de tres a cinco minutos de suministro de agua del humidificador, compruebe si el nivel de agua de la caja de control del nivel de agua es normal.

b) ¿Está limpia el agua del humidificador? El desagüe del agua del humidificador debe drenarse regularmente y limpiarse con un cepillo para mantenerlo limpio.

#### **Llene primero el depósito de agua con agua pura:**

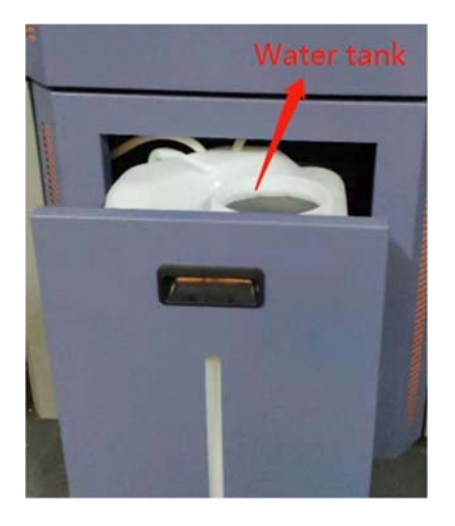

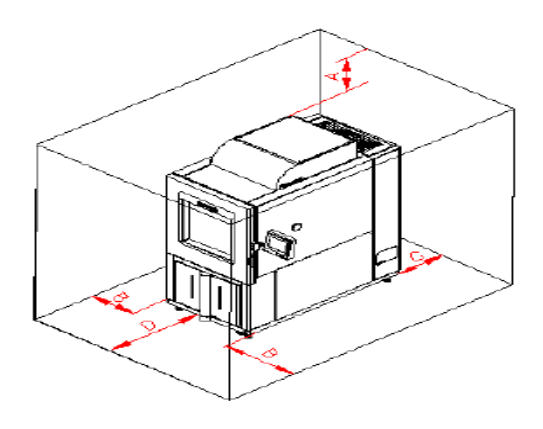

Tipo estrecho

Llene el agua por encima del nivel bajo y por debajo del nivel alto.

#### **4. Fuente de alimentación (Conecte la cámara a la fuente de alimentación adecuada)**

1) Confirmación del cable de alimentación y de la toma de tierra: ¿Está el cable de alimentación correctamente conectado de acuerdo con las especificaciones y confirma la conexión a tierra?

2) La fuente de alimentación es AC220±10%V, que necesita ser conectado al interruptor de aire 2P por encima de 22A (debe ser conectado a tierra); La máquina está equipada con un cable de alimentación de unos 2,5 metros de largo, sin enchufe.

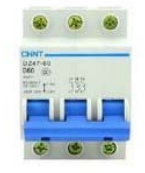

Interruptor de aire similar al anterior.

3) Potencia instalada: 4,8 KW; potencia de funcionamiento: 3,1 KW (*ver ficha t*é*cnica o placa de datos)*

(220VAC en el armario de distribución de energía del usuario) (380VAC en el armario de distribución de energía del usuario)

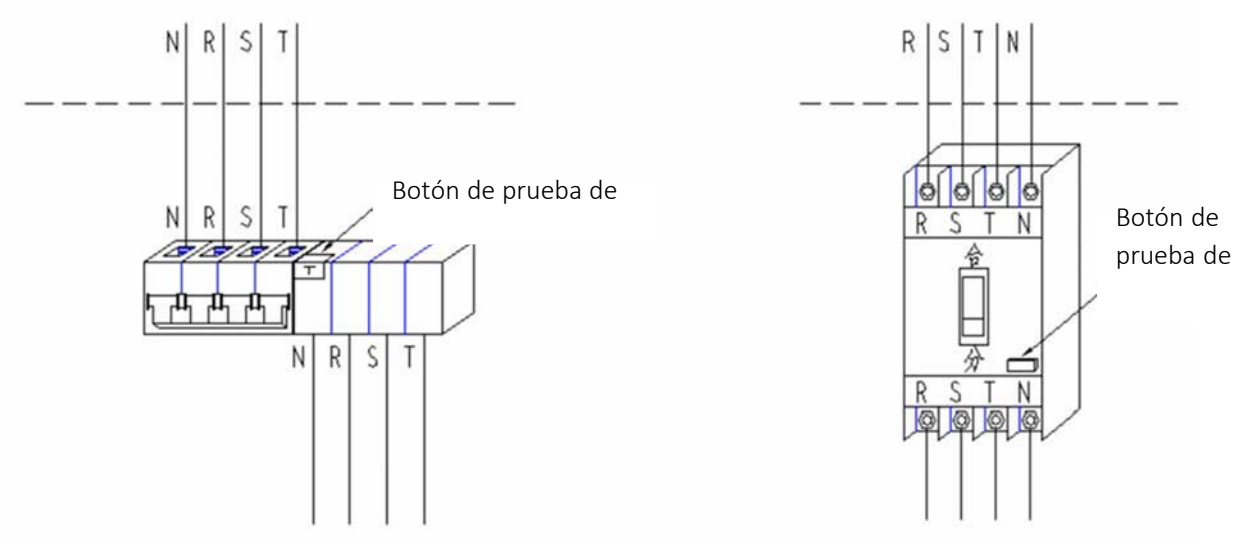

220VAC en la cámara 380VAC en la cámara

## **5. Ajuste de la protección contra el exceso de temperatura (normalmente no es necesario volver a ajustarlo)**

1) La temperatura de la cámara de trabajo suele estar ajustada a 160ºC por defecto. La temperatura de la calefacción suele estar ajustada a 220ºC por defecto; la temperatura del humidificador suele estar

ajustada a 160ºC por defecto.

**6. Ponga en marcha la máquina.** Funcionamiento del controlador consulte "Controlador de temperatura y humedad".

#### **Capítulo 3 Mantenimiento diario**

1. Si el tiempo de inactividad del equipo es solitario, o la temperatura ambiente es inferior a 5ºC o muy fría, lo que afectará a la vida efectiva del dispositivo, por lo que más de 30 minutos como arranque en caliente es necesario antes de que la máquina funcione;

2. No arranque ‐ pare de vez en cuando en poco tiempo, el número de arranques por hora debe ser menos de 5 veces, el intervalo de cada vez para abrir ‐ parar el tiempo no debe ser menos de 3 minutos;

3.Limpie con un aspirador para eliminar el polvo en la sala de distribución de energía y la cámara del circuito de agua, una vez cada 12 meses.

4.La gasa de bola está húmeda

a) ¿Está limpia? Límpiels una vez al mes, o sustitúyals si es necesario

b) ¿Es correcta la posición de colocación? ¡Colóquela en la parte delantera del sensor de humedad! ¿Es normal el nivel de agua en el depósito de suministro de agua?

c) ¿Está mojado? Hay agua en el depósito de suministro de agua, el nivel de agua es normal y el paño de prueba no puede estar mojado. Por favor, sustituya el paño de prueba inmediatamente.

- 5. Recambio para la gasa de bola húmeda
	- a) Saque la gasa húmeda de la bolsa.

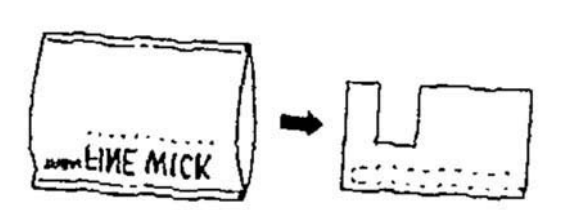

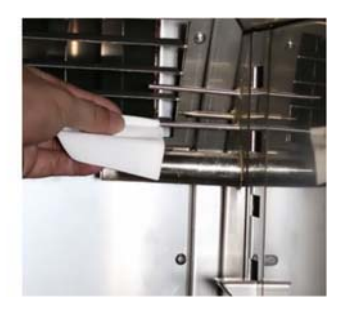

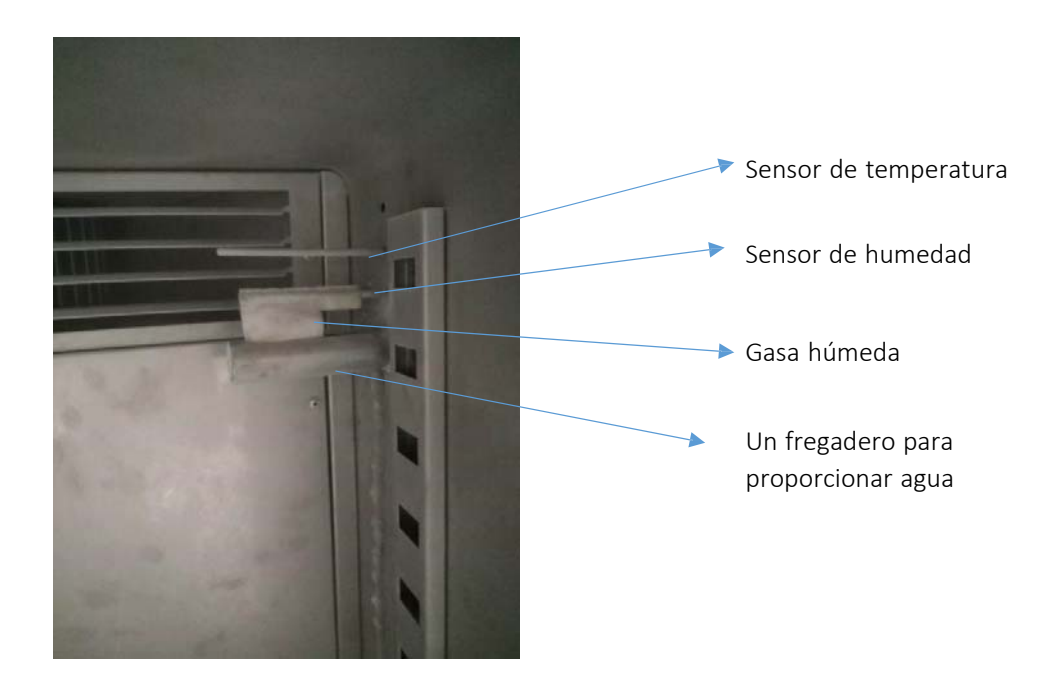

Ponga una gasa húmeda como se muestra en la imagen, la gasa de bola húmeda suele estar hecha de un material duradero que absorbe el agua fácilmente. Puede ser sustituida por una toallita higiénica, pero asegúrese de que absorbe el agua fácilmente, no se secará pronto para causar una alta humedad.

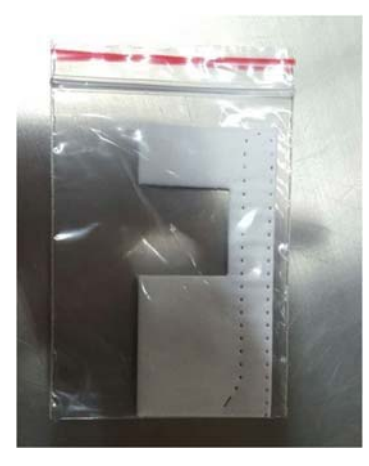

Le proporcionaremos 10 más (gasas húmedas) para su uso de repuesto.

## Si no hace la prueba de humedad, y la prueba de temperatura solamente, ponga la humedad a 0.

\*Nota: El paño de prueba debe retirarse sólo cuando se estéutilizando la temperatura. Si el paño de prueba se utiliza a una temperatura alta de 85ºC o más, el paño de prueba debe sustituirse antes de la siguiente operación, ya que de lo contrario podría no ser capaz de absorber el agua. Cuando cambie el nuevo paño de prueba, lávese primero las manos, ya que de lo contrario la función del paño de prueba no será válida, y no absorberá agua.

#### **3. Depósito de agua en el interior de la máquina**

Abra el panel lateral derecho, verá:

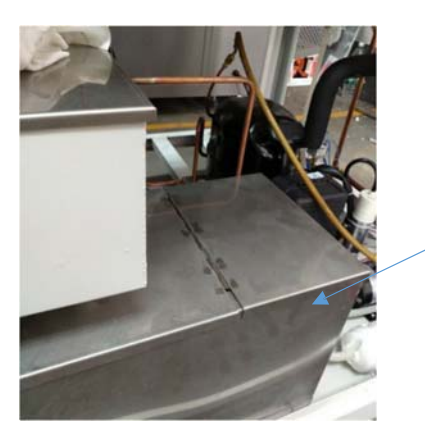

Depósito de agua incorporado

Abra el tanque de agua, para comprobar si el agua es clara o no, y asegúrese de que la bola blanca está flotando en el agua, si hay poca agua, la bola blanca no estará flotando.

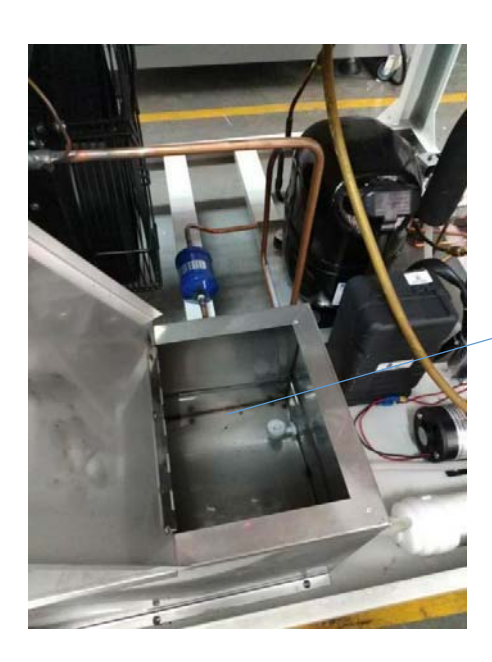

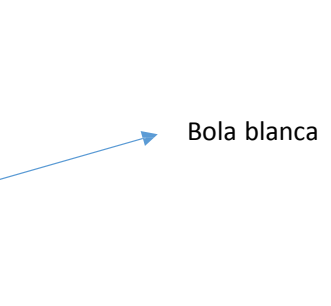

El depósito de agua normalmente necesita ser limpiado una vez al mes, o limpiarlo una vez que se encuentre el agua sucia.

#### **4. Mantenimiento del circuito de agua**

También verá el circuito de agua en el lado derecho (tipo de caja):

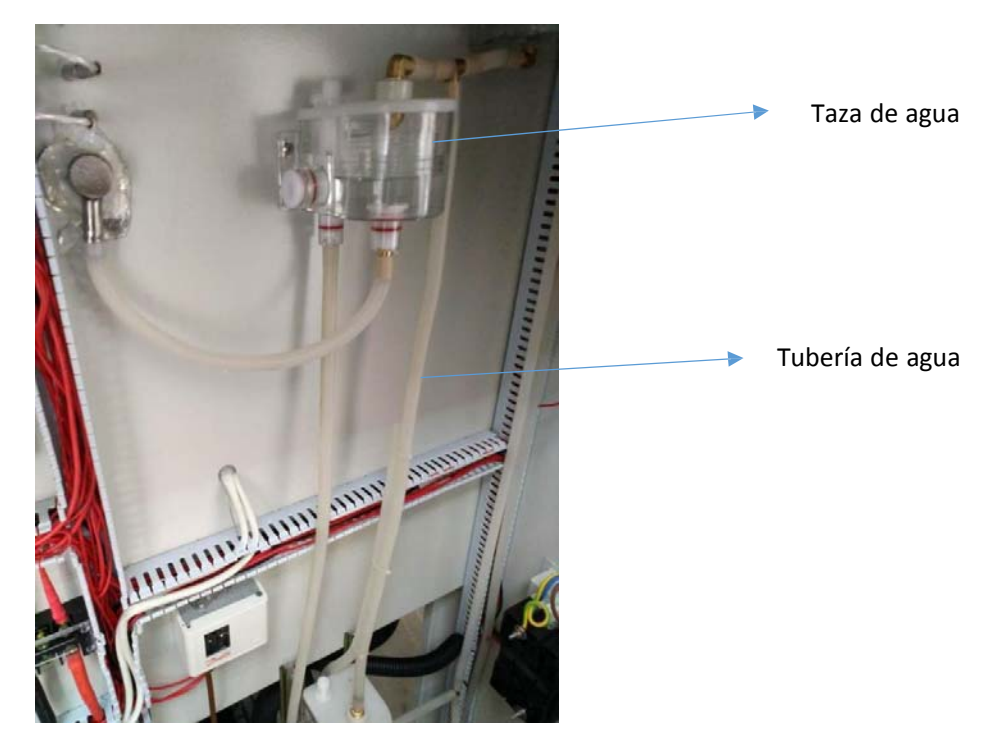

La taza de agua normalmente necesita ser limpiada una vez al mes, o limpiarla una vez que se encuentre sucia. Puede abrir la caja de la taza para limpiarla, o sacar la taza de la máquina para limpiarla.

Si encuentra que hay aire dentro de la tubería de agua, pellizque la tubería para eliminar el aire.

#### **5. Mantenimiento del condensador refrigerado por aire.**

Abra el panel frontal de la máquina y verá el condensador como se muestra en la imagen:

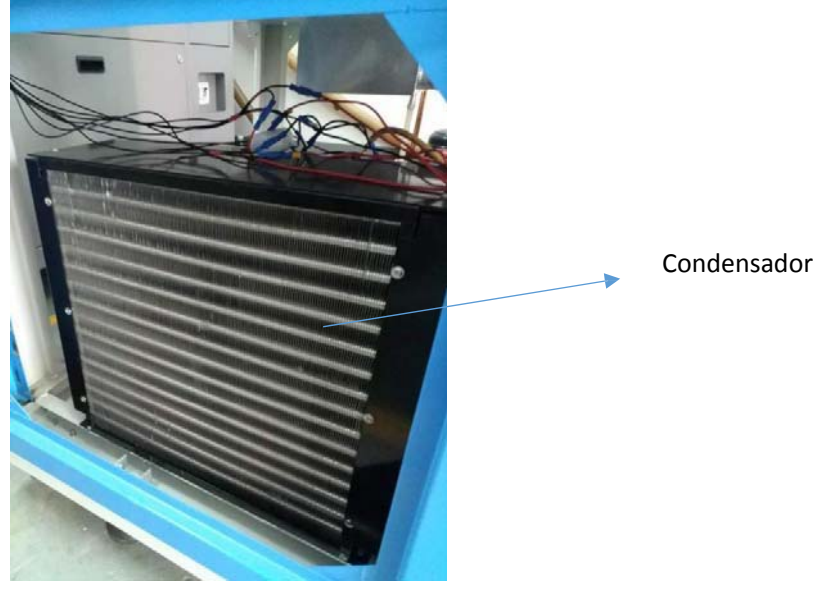

Para limpiar el polvo en él por el cepillo si la máquina se ha utilizado durante mucho tiempo, como uno o dos meses, o limpiar por soplado de aire.

# **Capítulo 4 Accesorios de la máquina**

- 1) Dos estantes para muestras (dentro de la cámara)
- 2) Un juego de puerto de cableado y enchufe (φ50mm) dentro de la cámara
- 3) Gasa húmeda (para la prueba de humedad): 1 bolsa (10 unidades)
- 4) Manual de instrucciones: 1 copia

# MANUAL DE INSTRUCCIONES

Controlador de temperatura y humedad

# 1 **Funcionamiento y ajuste**

# **1.1 Diagrama de flujo del funcionamiento básico**

▶Después de encender la máquina, mostrar la página de inicio; ☞ La pantalla de inicio tarda unos 15 segundos.

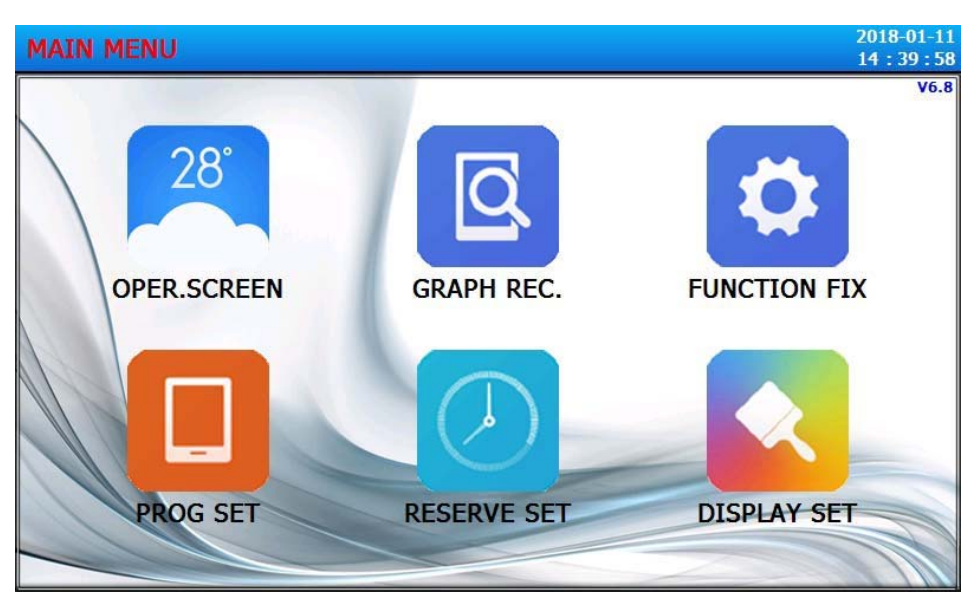

Pantalla de inicio

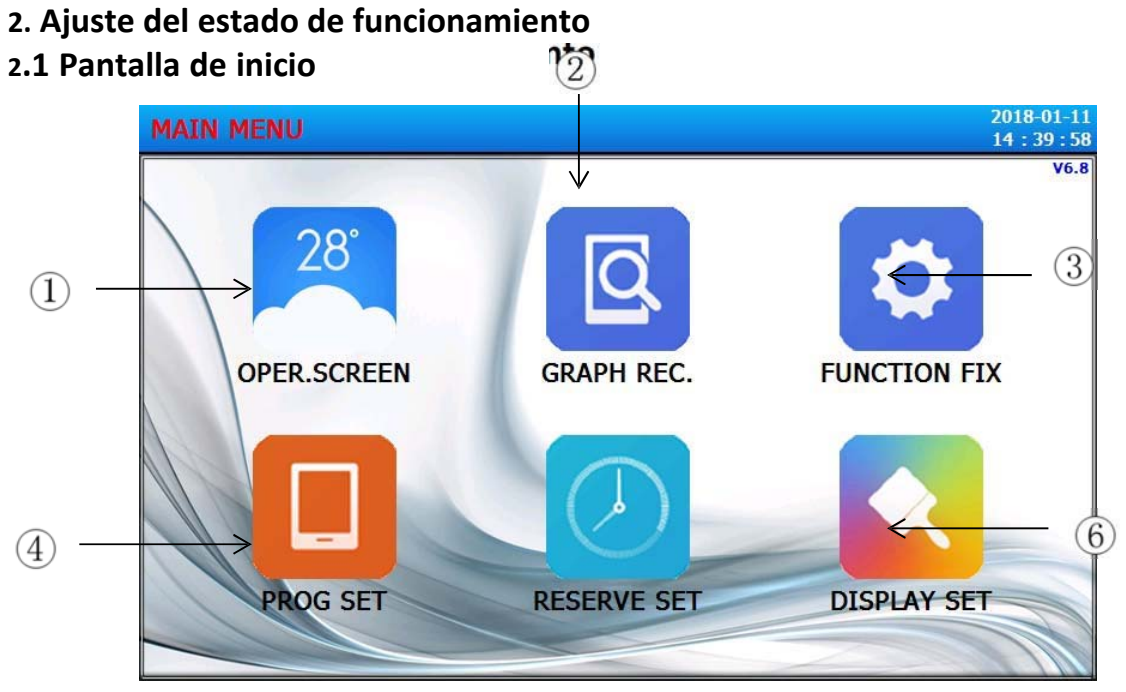

[Figura 3‐1] Pantalla de inicio

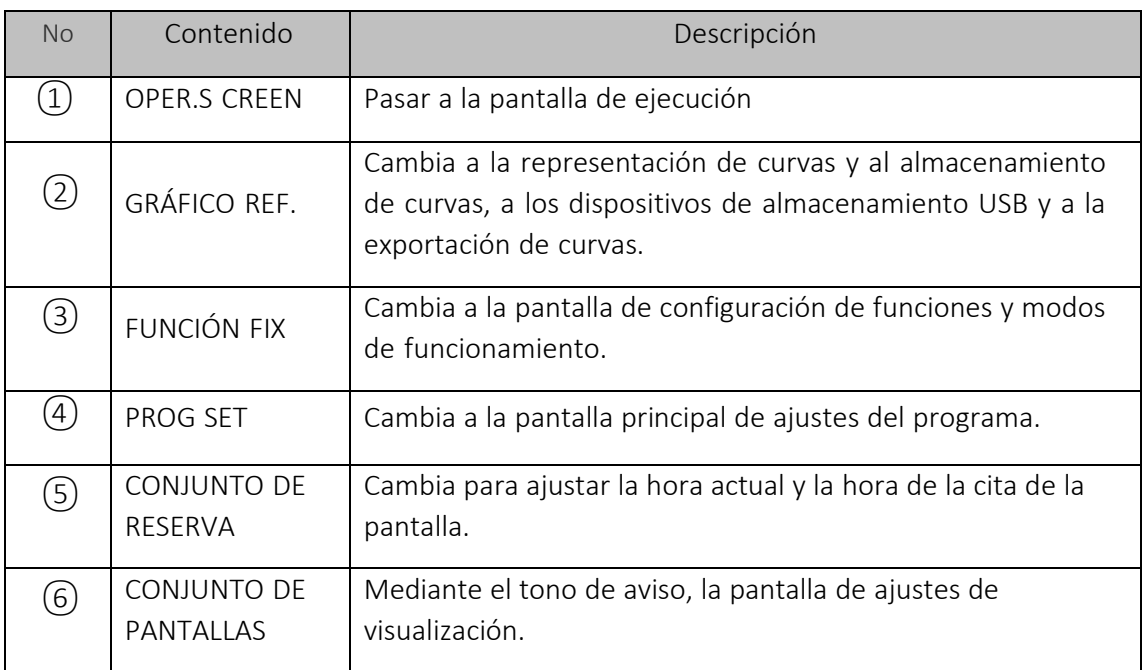

# **3.2 Modo Fix Stop / Run**

## **3.2.1 Arreglar la pantalla de la primera parada**

▶ [3.1 Pantalla de inicio] Seleccione la pantalla del monitor, se puede cambiar a "Fix Run primera pantalla de ejecución".

▶ [4. Ajuste de funcionamiento] Seleccione el modo de funcionamiento como "FIX".

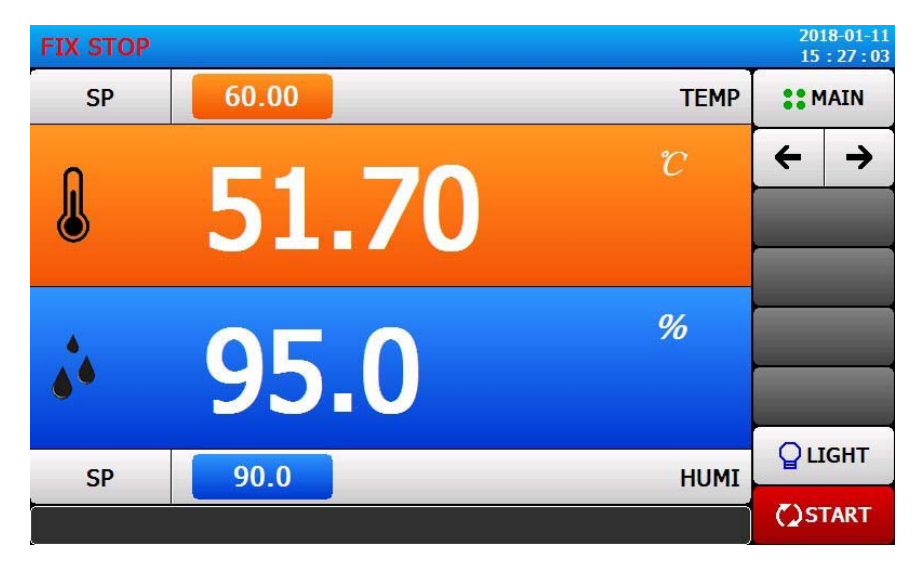

[Figura 3‐2] Fijar la pantalla de la primera parada

▶La entrada y el método de funcionamiento del valor de ajuste de la temperatura son los siguientes.

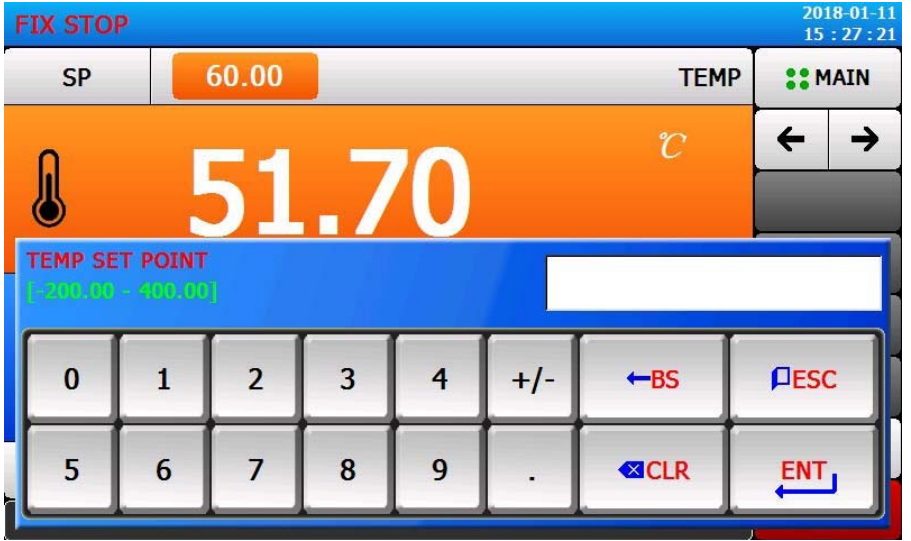

[Figura 3‐3] Teclado de entrada para el valor de ajuste de la temperatura

▶Cuando se introduce el ajuste de la temperatura, haga clic en el botón rojo en la parte superior de la izquierda, que puede ser activado [Figura 3‐3] Teclado de entrada para el valor de ajuste de la temperatura.

▶ La entrada y el método de operación del valor de ajuste de la humedad son los siguientes.

|                                        | $2018 - 01 - 11$<br><b>FIX STOP</b><br>15:27:26 |                |                |                |                         |                |              |               |  |  |
|----------------------------------------|-------------------------------------------------|----------------|----------------|----------------|-------------------------|----------------|--------------|---------------|--|--|
|                                        | <b>SP</b>                                       |                | 60.00          |                | <b>TEMP</b>             |                |              | <b>COMAIN</b> |  |  |
|                                        | $\mathcal{C}$                                   |                |                |                |                         |                |              |               |  |  |
| <b>HUMI SET POINT</b><br>$0.0 - 100.0$ |                                                 |                |                |                |                         |                |              |               |  |  |
|                                        | $\bf{0}$                                        | $\mathbf{1}$   | $\overline{2}$ | $\overline{3}$ | $\overline{\mathbf{r}}$ | $+/-$          | $-BS$        | <b>PESC</b>   |  |  |
| 后                                      | 5                                               | $6\phantom{1}$ | $\overline{7}$ | 8              | $\overline{9}$          | $\blacksquare$ | <b>EXCLR</b> | <b>ENT</b>    |  |  |

[Figura 3‐4] Teclado de entrada de valores de humedad

▶ Al entrar en el ajuste de la humedad, haga clic en el botón azul en la parte inferior de la izquierda, que puede ser activado [Figura 3‐4] Teclado de entrada de valores de humedad.

▶ Después de introducir el valor de ajuste de temperatura y humedad, seleccione el extremo inferior derecho de la tecla Run, puede realizar la operación de valor fijo.

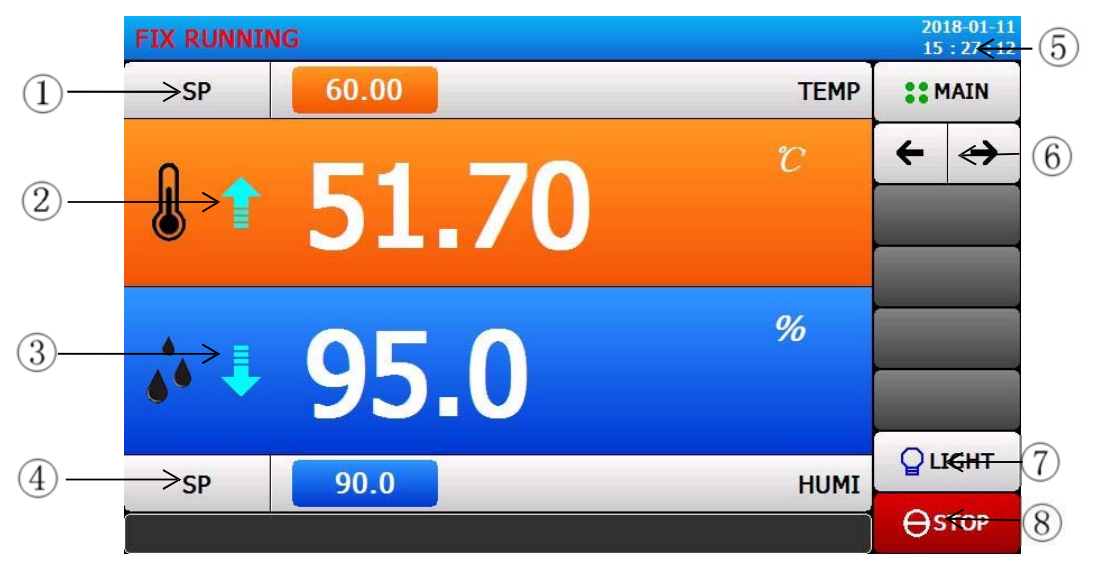

## **3.2.2 Arreglar la pantalla de primera ejecución**

[Fig. 3‐5] Fijar la pantalla de la primera ejecución

① Valor de ajuste de la temperatura actual.

- ② La temperatura actual.
- ③ Humedad actual.
- ④ Valor actual de ajuste de la humedad.
- ⑤ Fecha / hora actual, haga clic en la pantalla LCD se puede apagar.
- ⑥ Desde la pantalla actual para pasar a la siguiente.
- ⑦ Clave de iluminación.

☞Click (tecla de iluminación) clave, establecer el relé será una buena acción. Relé que apunta a la iluminación.

⑧ Tecla para dejar de correr

☞ Si Fix se detiene, la pantalla de la llave se ejecuta.

## **3.2.3 Arreglar la pantalla de segunda ejecución**

Valor de comando, valor de ajuste, valor de salida de control y pantalla de visualización del estado de acción de la lámpara de estado.

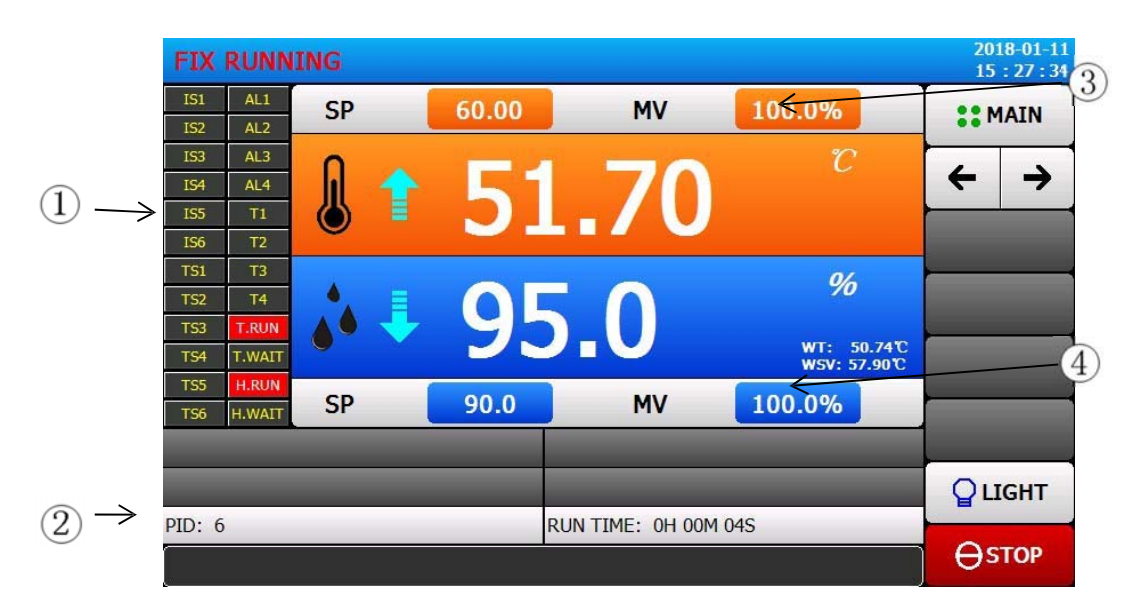

[Figura 3‐6] Fijar la pantalla de la segunda ejecución

- $(1)$  El estado ON se representa en rojo y el estado OFF en gris oscuro.
- ② Número de la ZONA PID aplicable actualmente.
- ③ Salida de control de temperatura actual.
- ④ Salida de control de humedad actual.
- ⑤ Tiempo de ejecución del valor establecido.

# **3.2.4 Arreglar la tercera pantalla de ejecución**

▶ La parte izquierda de la imagen muestra el valor ajustado de temperatura y humedad y el valor de

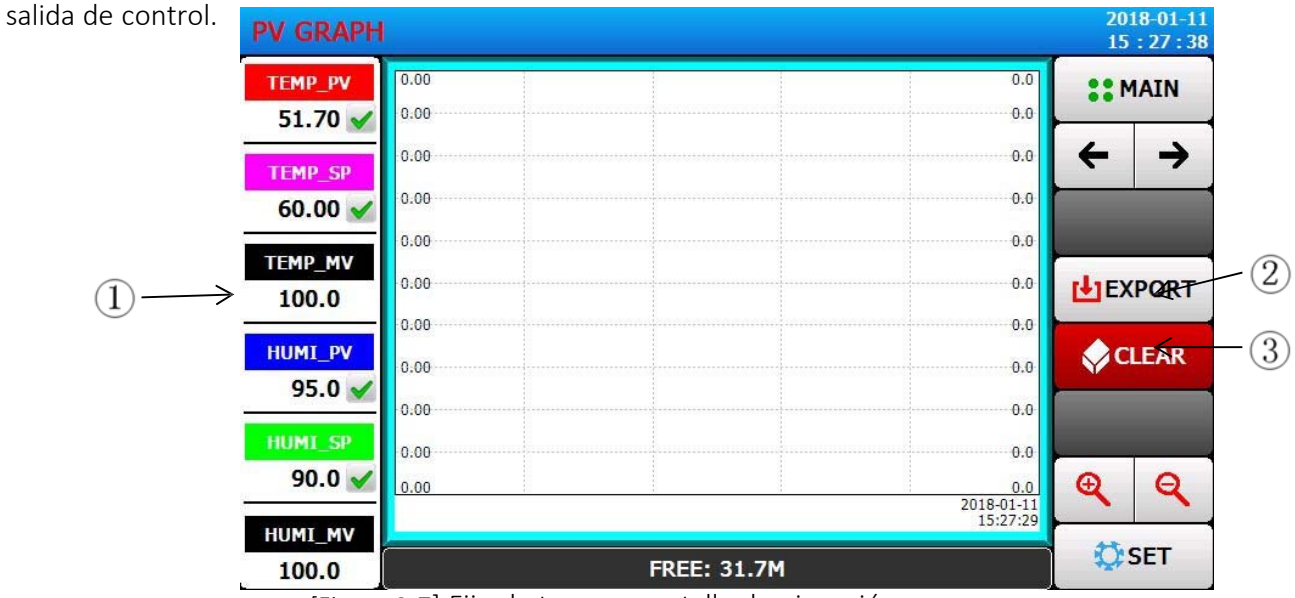

[Figura 3‐7] Fijar la tercera pantalla de ejecución

- ① Indica la temperaturaactual (PV) la humedad (PV), el valor de ajuste (SP) y el valor de salida de control (MV).
- ② Entra en la pantalla del dispositivo de almacenamiento USB.
- ③ Borrar la curva de prueba actual.

#### **3.2.5 Arreglar la pantalla de parada de la ejecución**

▶ Con [4. Configuración de la operación de ejecución] establecer el tiempo después del final de la ejecución, Como se muestra en la siguiente figura, mostrará el "final del valor fijo" del mensaje de aviso, mientras que el final del valor fijo.

- ▶ Si hace clic en "stop" para forzar el final de la operación, el mensaje no aparecerá en la pantalla.
- ▶ Cuando el mensaje se termina con una operación de aviso, la parte de la pantalla táctil desaparecerá.

☞ Al final de la ejecución del programa es el mismo

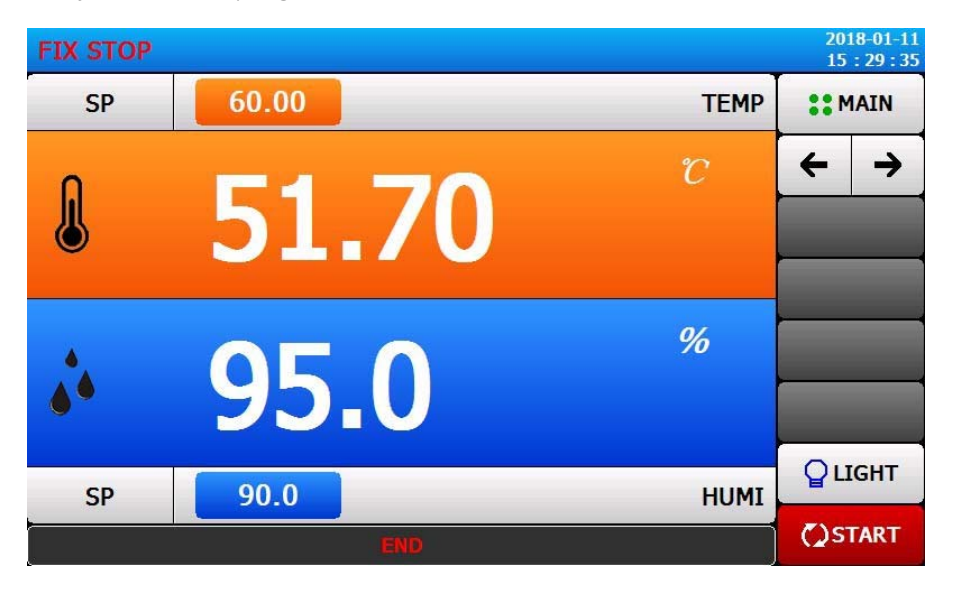

[Figura 3‐8] Fijar la pantalla de parada de la ejecución

#### **3.3 Modo de programación Stop / Run**

#### **3.3.1 Pantalla de primera parada del programa**

[3.1 Pantalla de inicio] seleccione "Pantalla de monitorización", puede cambiarse a "Pantalla de primera ejecución del programa".

[4. Ajustes de funcionamiento de la marcha] El modo de funcionamiento se selecciona como el "programa ".

Método de ajuste del programa, consulte [5.1 ajustes del programa].

[Figura 3‐9 Pantalla de primera parada de la ejecución del programa] en la pantalla de parada haga clic en el lado derecho en el extremo inferior del botón de ejecución cambiará a [Figura 3‐10 Pantalla de primera ejecución del programa].

| <b>PROG STOP</b> |      |               | $2018 - 01 - 11$<br>15:29:50 |
|------------------|------|---------------|------------------------------|
| <b>PTN NO</b>    | 001  | <b>TEMP</b>   | <b>COMAIN</b>                |
|                  |      | $\mathcal{C}$ | $\leftarrow$                 |
|                  | 95.0 | %             |                              |
| <b>SEG NO</b>    | 00   | <b>HUMI</b>   | <b>QLIGHT</b>                |
|                  |      |               | <b>C)START</b>               |

[Figura 3‐9] Pantalla de primera parada del programa

\*Las notas de ejecución del programa:

▶Si el número de segmentos se muestra como 0, entonces no se ejecuta.

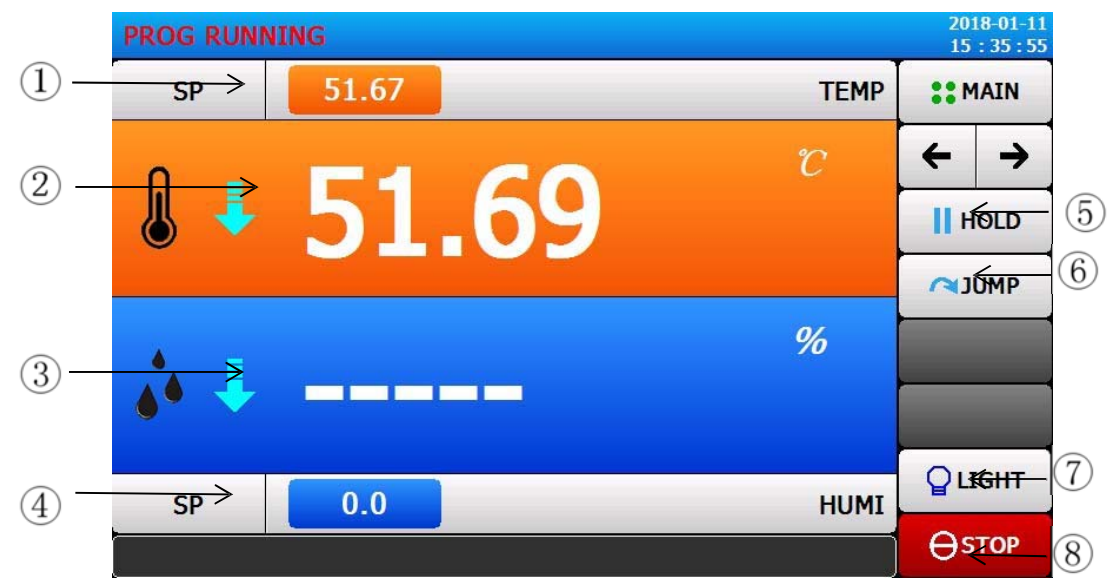

# **3.3.2 Pantalla de primera ejecución del programa**

[Figura 3‐10] Pantalla de primera ejecución del programa

① Valor de ajuste de la temperatura para la ejecución actual.

② La temperatura actual.

③ Humedad actual.

- ④ La ejecución actual de los ajustes de humedad.
- ⑤ Mantener (ON HOLD) o levantar (OFF HOLD) el valor de ajuste de temperatura y humedad actual.
- ⑥ Termina el fragmento actual en curso, obligando a saltar al siguiente segmento.
- ⑦ Tecla luz.

☞Haga Click en la tecla de luz para establecer el relé. Relé que apunta a la iluminación.

- ⑧ Tecla para parar
- ☞ Si el programa se detiene, la pantalla de la tecla se ejecuta.

#### **3.3.3 Pantalla de segunda ejecución del programa**

▶Representa una imagen de un valor de comando, un valor de ajuste, un valor de salida de control y un estado de funcionamiento de la lámpara de estado.

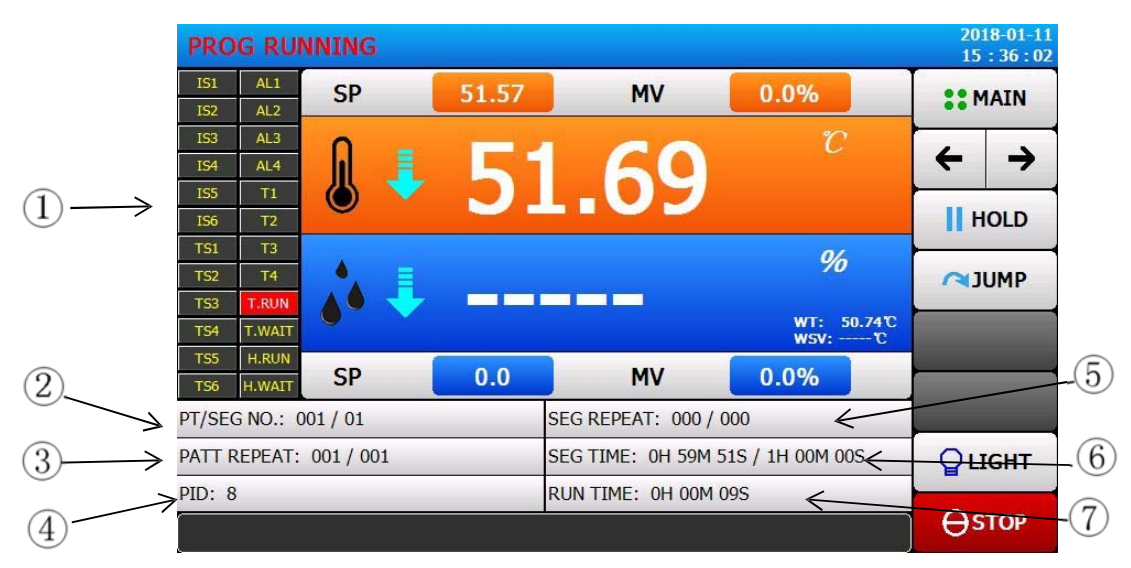

[Figura 3‐11] Pantalla de segunda ejecución del programa

- ① Estado ON en rojo, estado OFF expresado en gris oscuro.
- ② El número de programa en curso y el número de segmento.
- ③ Bucle del programa.

☞ [Ciclo de grupo: 000/000] Delante del número indica el número de ciclos que se han ejecutado, seguido de un número que indica el número de bucles que se establecen.

④ El número de ZONA PID aplicable actualmente.

⑤ Estado cíclico parcial.

☞ [Número de segmento de ciclos: 00/00] Delante del número indica el número de ciclos que se han ejecutado, seguido de un número que indica el número de bucles que se establecen.

⑥ Hora y tiempo de preparación para el segmento que está actualmente.

☞ [Tiempo del segmento: 000H00M/000H00M] el tiempo precedente representa el tiempo del segmento, seguido de la representación del tiempo de los [5.1 Ajustes del programa].

⑦ Tiempo de ejecución del programa.

# **3.3.4 Pantalla de la tercera ejecución del programa**

### **3.3.5 Pantalla de parada de la ejecución del programa**

▶ El intervalo de terminación establecido ejecutando todos los segmentos almacenados en el modelo, como el icono mostrará "Fin del programa", después de que el programa terminará.

▶ Ejecutar en el botón "Stop" para forzar la terminación de las palabras, la imagen no tendrá información solicitada.

▶ Al final de la operación si la terminación de la información de la operación, la parte de la pantalla táctil, la información desaparecerá.

☞ Programa cuando el final es el mismo

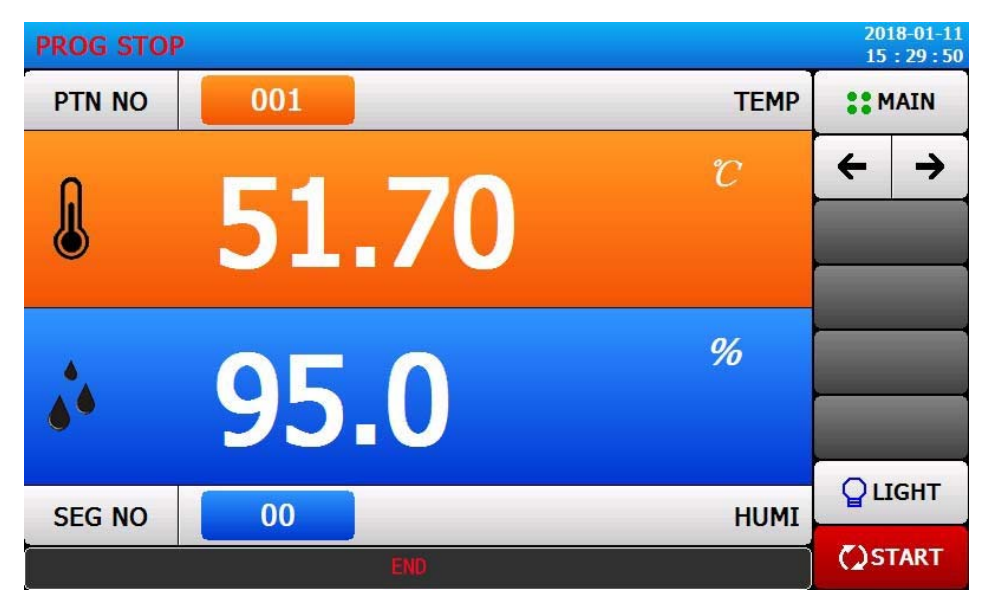

[Figura 3‐13] Pantalla de parada de la ejecución del programa

# **4. Ajustes de la operación de ejecución**

## **4.1** Configurar la primera pantalla

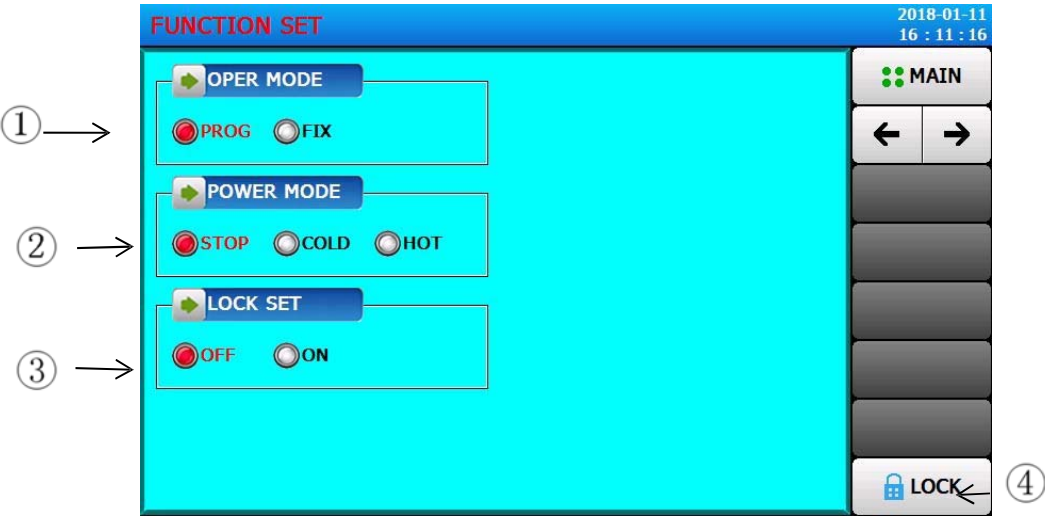

[Figura 4‐1] Pantalla de configuración de la operación de ejecución

 $(1)$  Seleccione un ajuste del modo de programación y fijación antes de cualquier prueba.

② Operación de encendido cuando se ajusta el corte de energía.

☞STOP: Tras la interrupción del funcionamiento (alimentación), el estado se restablece al funcionamiento del estado de parada cuando se restablece la alimentación.

☞ FRÍO: Tras interrumpir el funcionamiento, éste se reinicia cuando se restablece la alimentación.

☞ HOT: Después de interrumpir el funcionamiento, el estado puede ser restaurado al estado anterior a la desconexión cuando se restablece la alimentación.

③ Cuando se bloquea, todos los parámetros se establecen como no utilizados.

④ Introduzca la configuración de la cerradura. [Figura 4‐3]

#### **4.2** Establecer una segunda pantalla

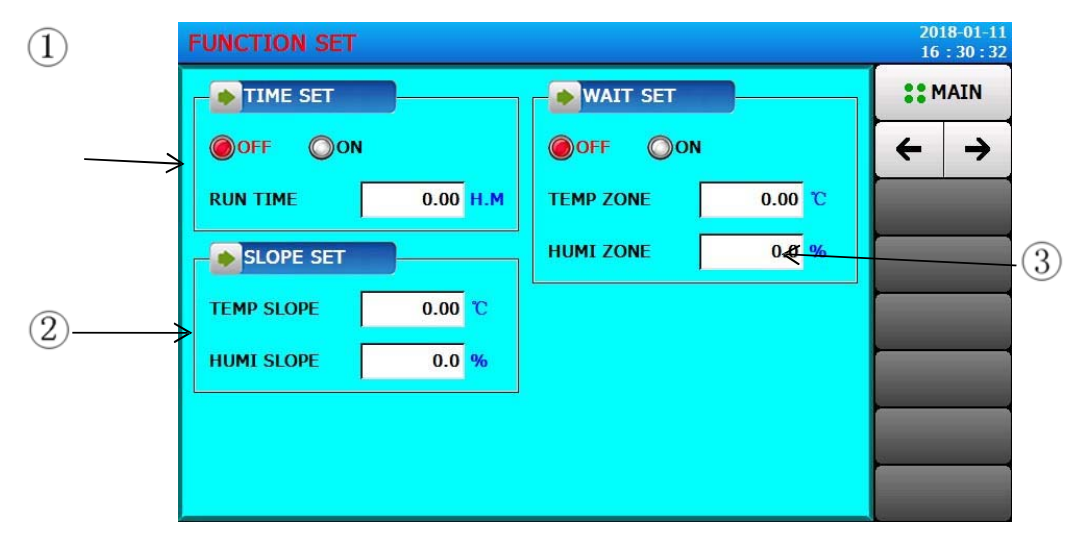

[Figura 4‐2] Pantalla de configuración de la operación de ejecución

- ① Ajuste el tiempo de funcionamiento en el modo FIX: Si se fija el tiempo en "ON", la máquina se detendrá automáticamente cuando haya transcurrido el "tiempo de funcionamiento" (por ejemplo, 2 horas cuando el tiempo de funcionamiento se fija en 2.00 H.M). Si se fija el TIEMPO en "OFF", la máquina no se detendrá automáticamente, es necesario parar la máquina manualmente.
- ② Establezca la pendiente de la temperatura y la humedad constantes. Mantenga SLOPE SET en 0, el ajuste por defecto es 0.

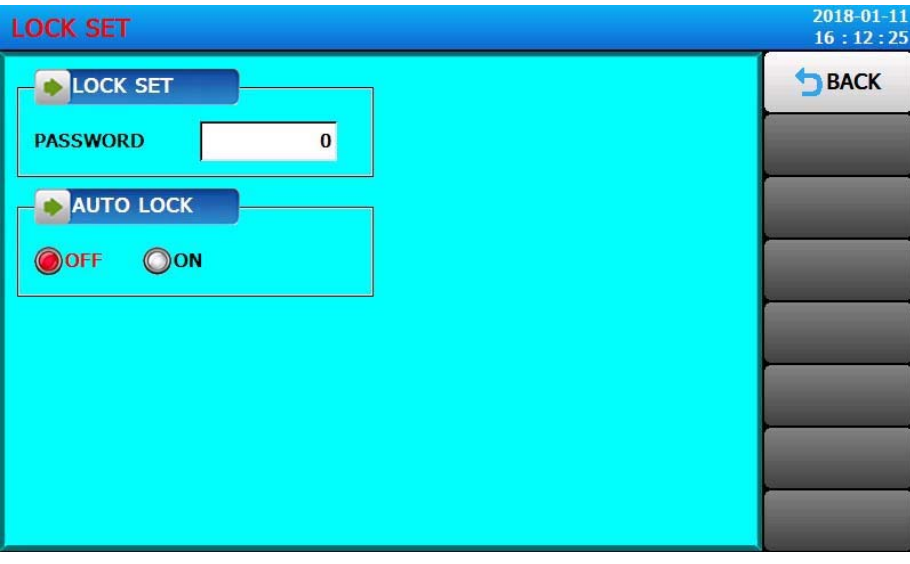

#### **4.3 Introducir los ajustes de la cerradura**

[Figura 4‐3] Introducir el bloqueo de entrada

Introducir la contraseña. Introduzca la contraseña de bloqueo: por defecto es 0.

| 2018-01-11<br><b>LOCK SET</b><br>16:12:31 |              |                |                |                |       |              |             |  |  |
|-------------------------------------------|--------------|----------------|----------------|----------------|-------|--------------|-------------|--|--|
| LOCK SET                                  |              |                |                |                |       |              |             |  |  |
| <b>PASSWORD</b>                           |              |                |                |                |       |              |             |  |  |
| <b>AUTO LOCK</b>                          |              |                |                |                |       |              |             |  |  |
| <b>LOCK PASSWORD</b>                      |              |                |                |                |       |              |             |  |  |
| $0 - 9999999$                             |              |                |                |                |       |              |             |  |  |
| $\bf{0}$                                  | $\mathbf{1}$ | $\overline{2}$ | $\overline{3}$ | $\overline{4}$ | $+/-$ | $-BS$        | <b>PESC</b> |  |  |
| 5                                         | 6            | $\overline{7}$ | 8              | 9              |       | <b>SICLR</b> | ENT         |  |  |
|                                           |              |                |                |                |       |              |             |  |  |

[Figura 4‐4] Introducir el bloqueo de la contraseña

# **5. Programa de configuración**

▶ Haga clic en el botón Configuración del programa y, a continuación, la pantalla para cambiar a la [Figura 5‐1 Pantalla de configuración del programa].

▶ Pantalla de configuración de parámetros relacionados con la ejecución del programa.

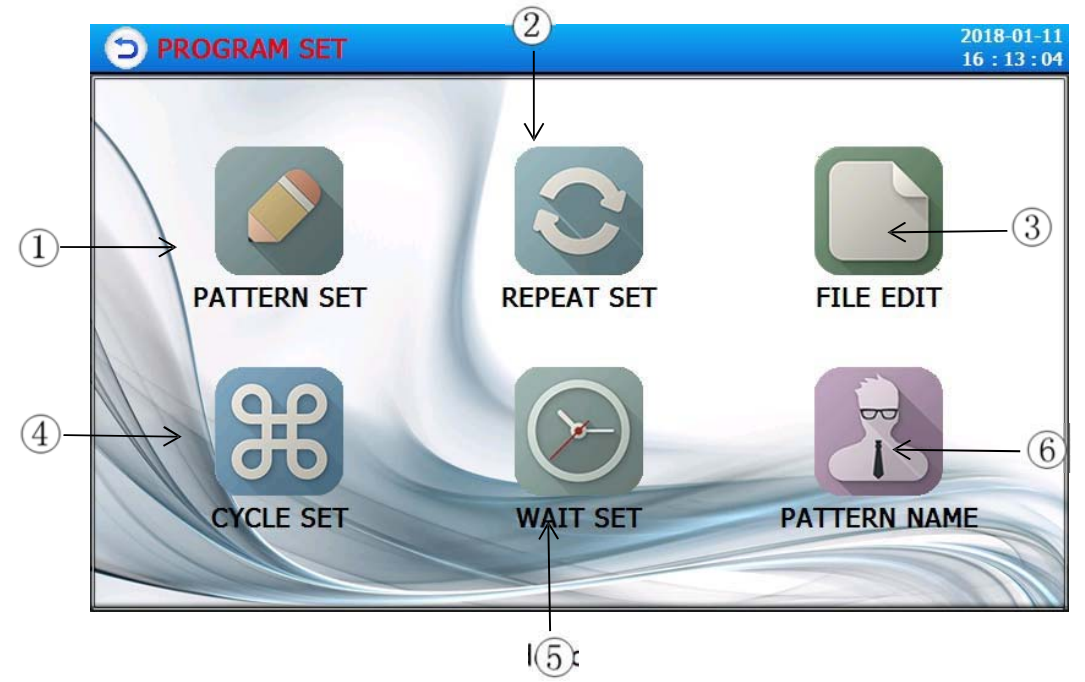

Figura 5. Pantalla de configuración del programa

#### **5.1 Editor de programas**

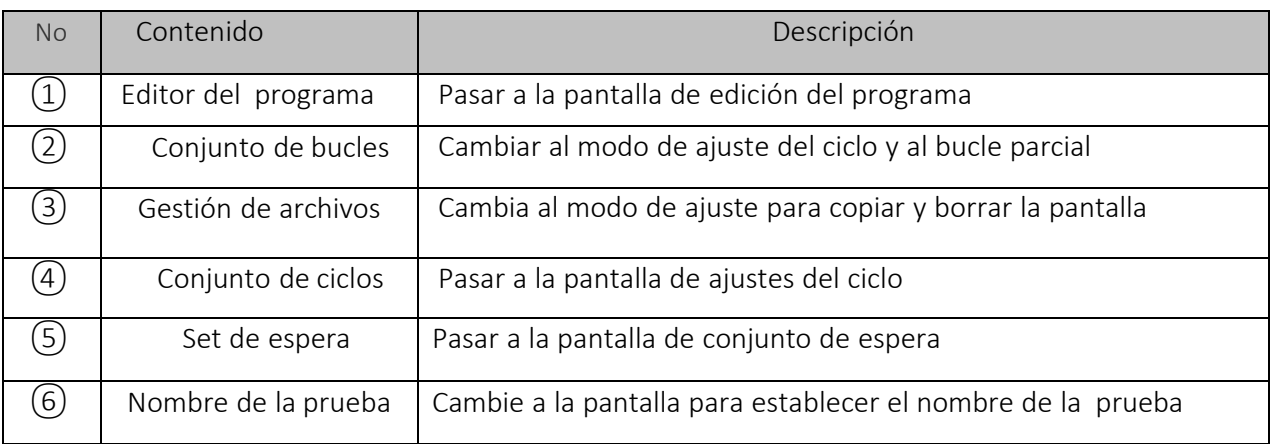

Pantalla por número de programa.

- ▶ Ajuste de la señal de tiempo, por favor refiérase a la [5.4 Operación de la señal de tiempo].
- ▶ Espere la acción, por favor refiérase a [5.5 esperar la acción].

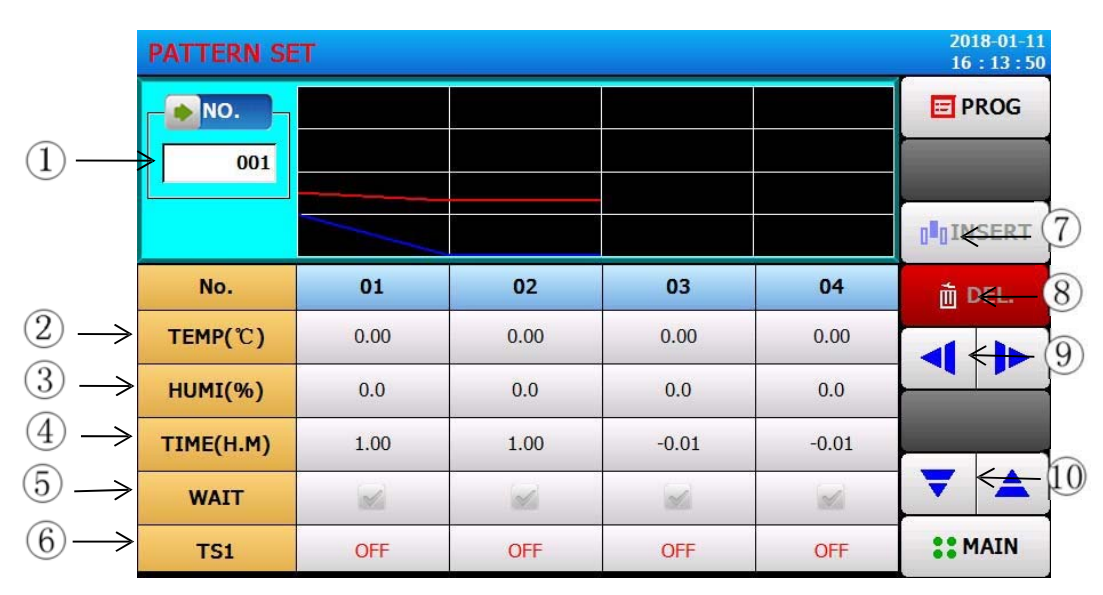

[Figura 5‐2] Pantalla de edición del programa

① Introduzca el número del grupo de programas que se va a configurar.

 $(1)$  Ajuste la temperatura del segmento de programa a ejecutar.

- ② Establece la humedad del segmento de programa a ejecutar.
- ③ Establezca el tiempo de ejecución del segmento de programa.
- ④ Puede elegir si utilizar la sección de programa correspondiente de la acción de espera.
- ☞ Referencia [5.5 espera de la acción]
- ⑤ Establezca la señal de tiempo para que se ejecute el segmento de programa.

☞Cada segmento de programa puede ajustarse a 6 señales de tiempo, cada señal de tiempo puede seleccionarse entre los 12 tipos de ajustes.

- ☞ Referencia [5.4 funcionamiento de la señal horaria]
- $(6)$  Al insertar el segmento de programa, seleccione la tecla Insertar en la tecla (segmento 01  $\sim$ 99) del segmento de programa 01 ~ 99, y haga clic en la tecla (insertar) para insertar el segmento de programa.
- ⑦ Eliminar el programa de (segmento 01~99) clave en la elección de clic, se puede activar (segmento 01~99) en la clave seleccionada y (eliminar) clave, haga clic en (eliminar) clave para eliminar el segmento del programa.
- ⑧ Puede mover la imagen hacia la izquierda/atrás según 4 segmentos.
- ⑨ Pase a la segunda pantalla de edición del programa.

Ejemplo de cómo ajustar los parámetros en el modo Programa:

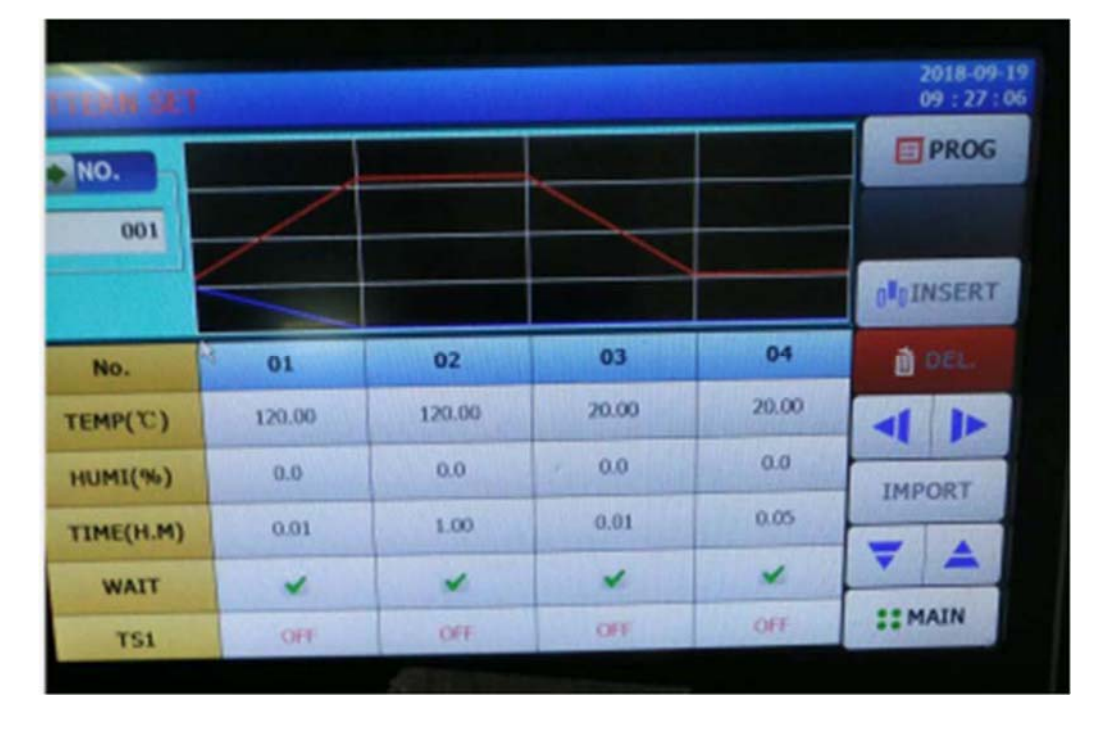

Temperatura 120ºC durante 1hora, 20ºC durante 5min (Set 0.05), solo se ajusta como arriba. Tiempo de cada número impar asegúrese de establecer 0,01 (1 minuto).

▶ Haga clic en el botón (Número de programa) para mostrar el cuadro de entrada que se puede establecer el número de modo.

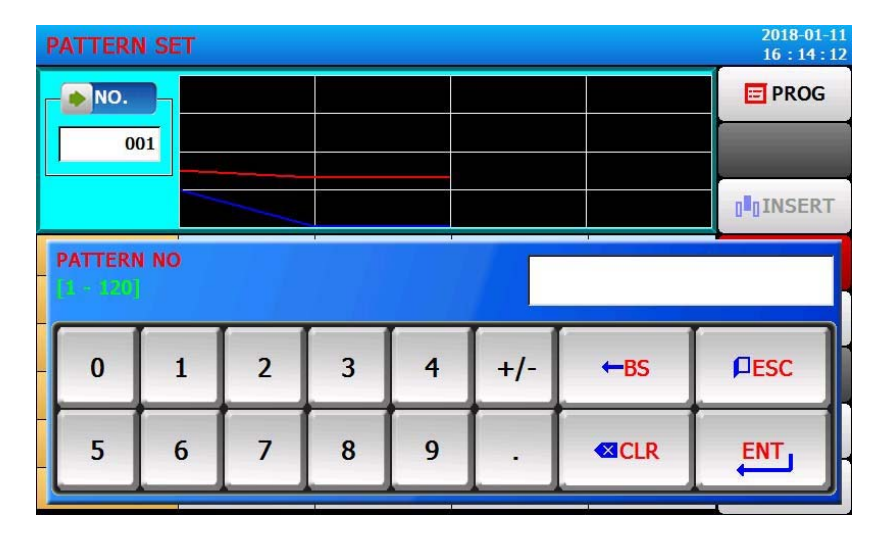

▶ Tecla de activación (segmento 01), se puede activar (insertar), tecla (borrar).

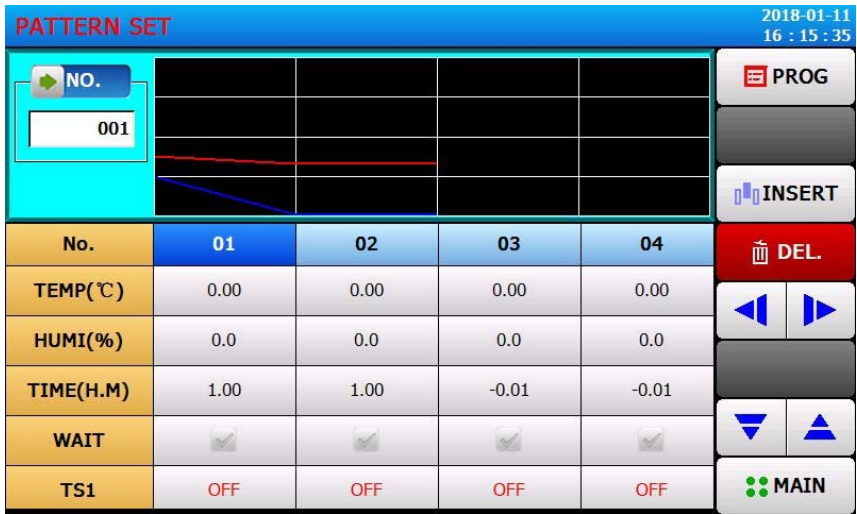

▶ Haga clic en la tecla (Temperatura), puede mostrar la temperatura ajustada del teclado de entrada.

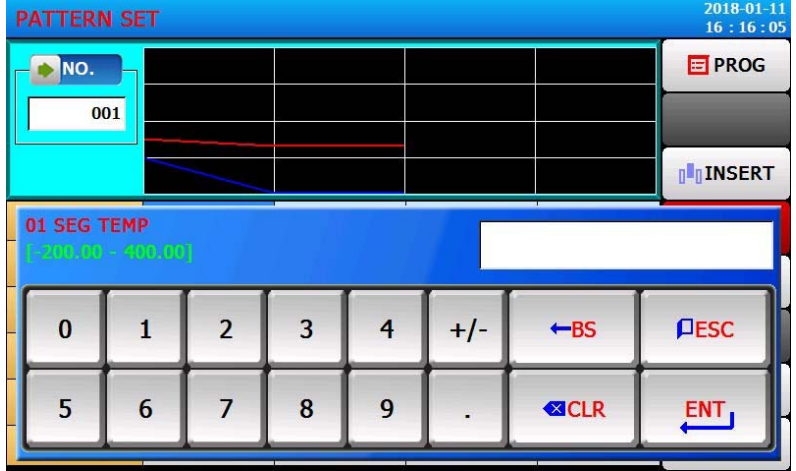

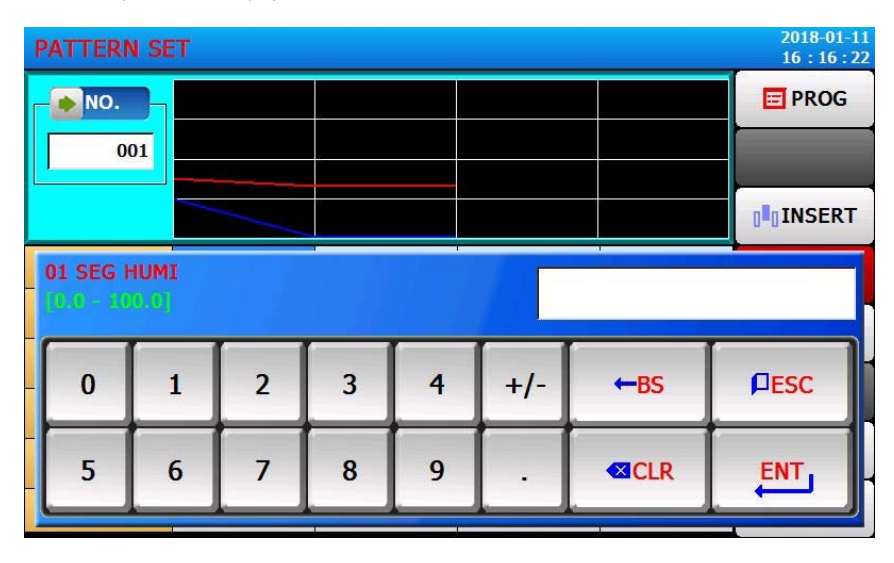

▶ Haga clic en la tecla (Humedad), puede mostrar la humedad establecida del teclado de entrada.

▶ Haga clic en la tecla (Tiempo), puede mostrar el teclado de entrada durante un período de tiempo.

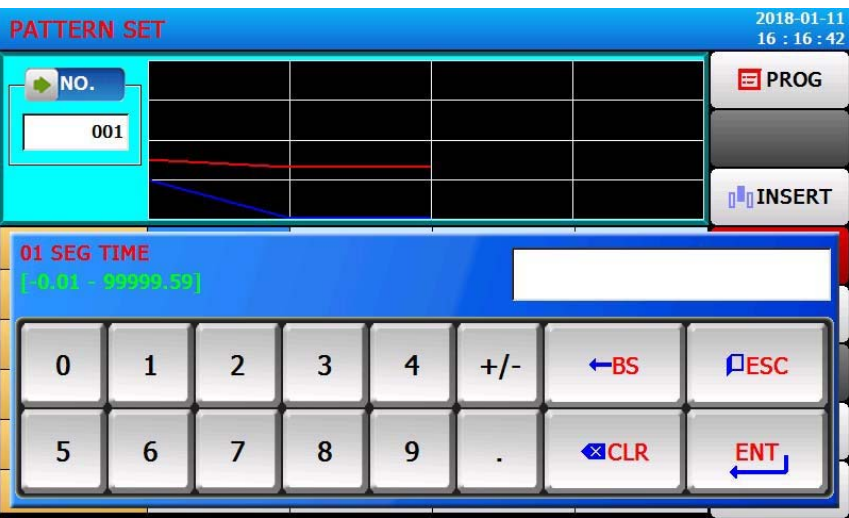

▶ Haga clic en la tecla (TS), puede mostrar el período de tiempo del teclado de entrada.

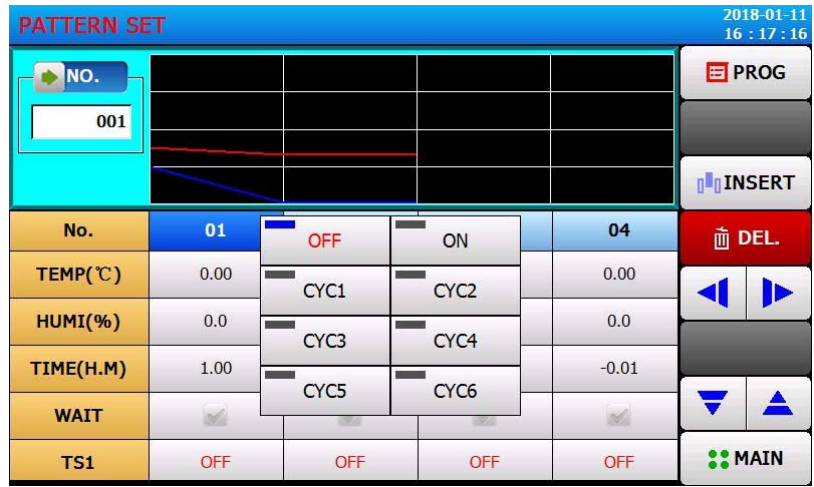

#### **5.2 Ajustes del bucle de programación**

 $(1)$  $2018-01-$ <br>16:17: **REPEAT SET ET PROG PATTERN NO.**  $(2)$ PROG PT001 **PATTERN NO.** 001 **PATTERN SET REPEAT COUNT LINK PATTERN**  $\xi$ 000  $\rightarrow$ 001  $\overline{3}$ **SEG REPEAT**  $NO.1$  $NO.2$  $NO.3$  $NO.4$ **START SEGMENT**  $\left( \widehat{4}\right)$ 00  $00$  $00$  $00$  $\overline{5}$ **SEGMENT** 00  $00$  $00$  $00$ **COUNT REPEAT** 00  $00$  $0<sub>0</sub>$  $00$  $(6)$ **SIMAIN** 

Configurar la pantalla para toda o parte de la función de bucle del conjunto.

[Figura 5‐3] El programa y parte de la pantalla de configuración del bucle

- ① Establezca el número de programas para ejecutar el bucle.
- ② Establece el número de ciclos al que se ha ajustado el programa.
- ③ Establece el número de programas que se han ejecutado al final de la ejecución del programa.
- ④ Establece el segmento de programa que se ha estado ejecutando en la parte inicial del programa de configuración.
- ⑤ Establece el segmento deprograma que termina la porción del bucle en el conjunto.
- ⑥ Establece el número de bucles del programa que se ejecutarán repetidamente.
- ⑦ Establezca el nombre experimental del programa que se ha configurado.
- ☞ El cambio de nombre de la prueba se puede configurar en el [5.6 Nombre de la prueba].
- ☞ Estado de sólo lectura, no se puede modificar.

#### **5.3 Gestión de archivos**

▶ [5.1 Ajustes del programa] en los parámetros de entrada en el programa se puede copiar a otros programas, también se puede borrar.

- ▶ No se puede borrar el número de programa en ejecución.
- ▶ Los programas borrados no se pueden recuperar.

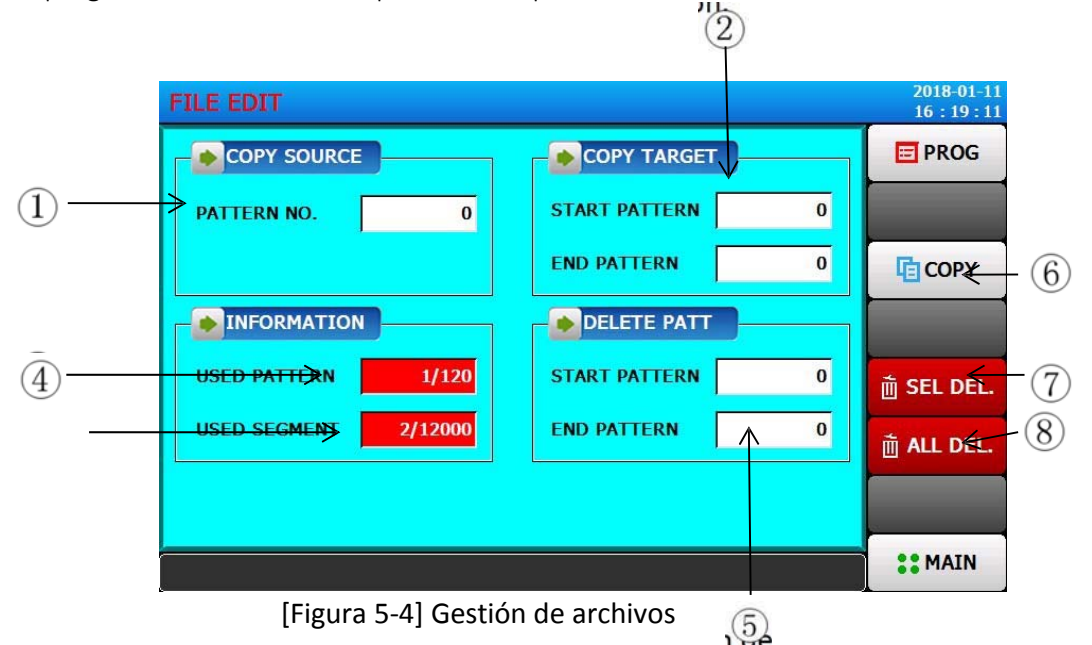

① Establezca el número de programa original que se va a copiar.

② Establezca el inicio y el final del programa para copiar el objeto.

☞ El final del modelo es "0", sólo para iniciar el programa.

③ [5.1 Ajustes del programa] en la configuración de la pantalla para el número de la cantidad total.

☞ Estado de sólo lectura (ONLY READ), no se puede modificar.

④ [5.1 Ajustes del programa] en la configuración de la pantalla para el número de la cantidad total.

☞ Estado de sólo lectura (ONLY READ), no se puede modificar.

⑤ Establezca el número de inicio y el número de fin del programa que se va a borrar.

☞ Al final del programa es "0", sólo para eliminar el programa de inicio.

⑥ Copie el ① a la configuración del programa ②.

- ⑦ En el conjunto en la configuración de ⑤ inicialización.
- ⑧ Inicialización del valor ajustado para todos los programas.

#### **5.4 Ajuste del ciclo**

▶ El ajuste del ciclo se divide en una operación ON/OFF y una operación de ajuste del periodo de tiempo, en la que se establece un periodo de señal de tiempo en el ajuste del segmento de programa para el [5.1 Ajuste del programa].

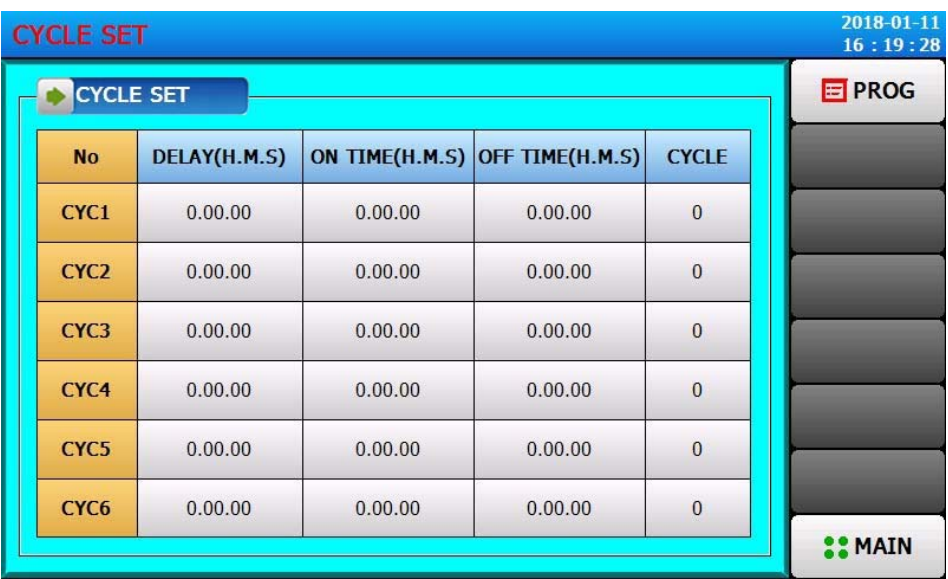

#### **5.5 Ajustes de espera**

▶ El grupo de programas se ejecuta en el proceso de espera de la acción, establecer la temperatura y la humedad de espera para el alcance y el tiempo de la pantalla.

- ▶ En este ajuste, la acción de espera se aplica a la [Configuración del programa 5.1].
- \* Esperar la definición de la acción

① Espere a que la acción entre en la condición ("OR").

☞ Se ha fijado un periodo de tiempo, temperatura o humedad en alguno de los no introducidos en el tiempo de espera para fijar el ámbito de actuación

② Espere a que la acción elimine la condición ("AND").

☞Tanto la temperatura como la humedad se introducen en el tiempo de espera.

③ Si no se establece el tiempo de espera (valor inicial), el valor por defecto del tiempo de espera es infinito.

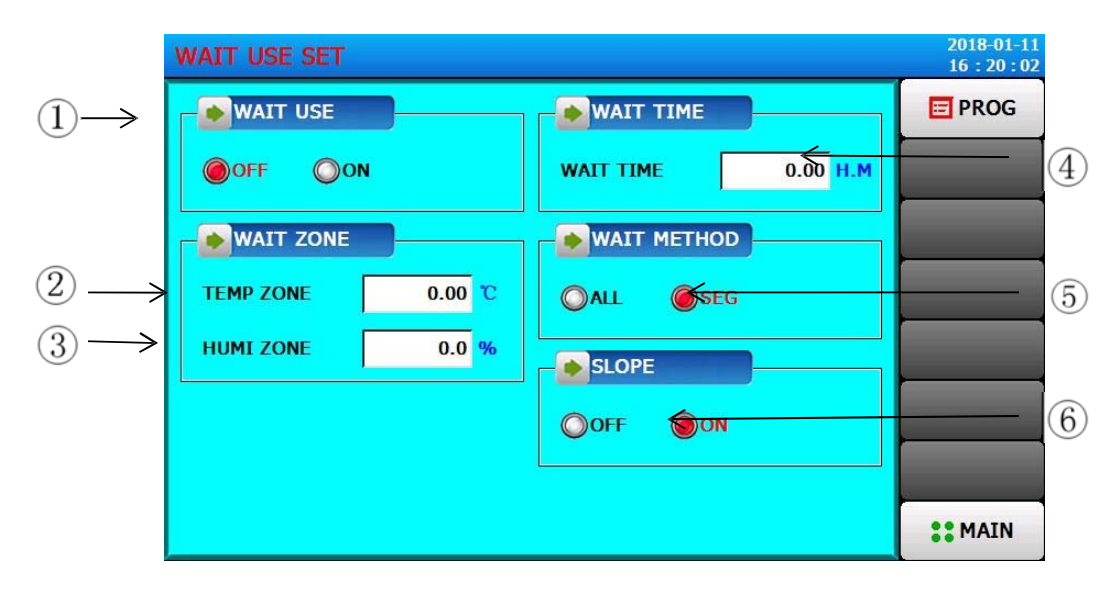

[Figura 5‐10] Configuración de la espera

- Establezca si se utiliza la acción de espera. Configurar "USO DE LA ESPERA" ON
- Establezca el rango de temperatura para que la aplicación espere.
- Establezca el rango de humedad para la acción de espera.
- La temperatura o la humedad del PV o del HUMI PV (valor ajustado) no puede introducir el tiempo de espera para esperar el ámbito de actuación debe aplicarse al tiempo de espera.

☞ Esperando el tiempo de trabajo se establece en 0, será infinitamente esperando hasta que la acción de espera para entrar en el ámbito de.

- Método de espera
- Establece si se utiliza el modo lineal.

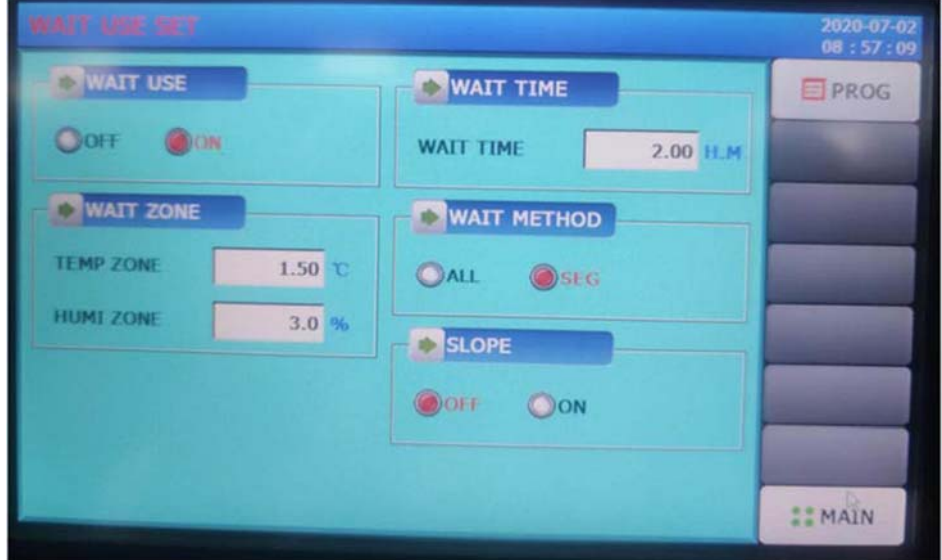

Ajuste "WAIT USE" ON. El TIEMPO DE ESPERA se ajusta normalmente a 2.00 H.M (la cámara pasa de RT a la temperatura más baja en 2 horas, por lo que 2HM está bien).

Ajuste la ZONA TEMP como 1,5C (cuando la temperatura alcanza la temperatura ajustada ±1,5C, se inicia la temporización).

Ajuste la ZONA HUMI como 3% (cuando la humedad alcanza la humedad ajustada. ±3%, se inicia la temporización).

Ajuste la opción Keep SLOPE como 0FF, el ajuste por defecto es OFF El MÉTODO DE ESPERA suele elegir "SEG" (segmento).

### **5.6 Configuración del nombre de la prueba**

Establecer cada nombre de la prueba.

▶ Consulte la [figura 3‐9 Pantalla de primera ejecución del programa].

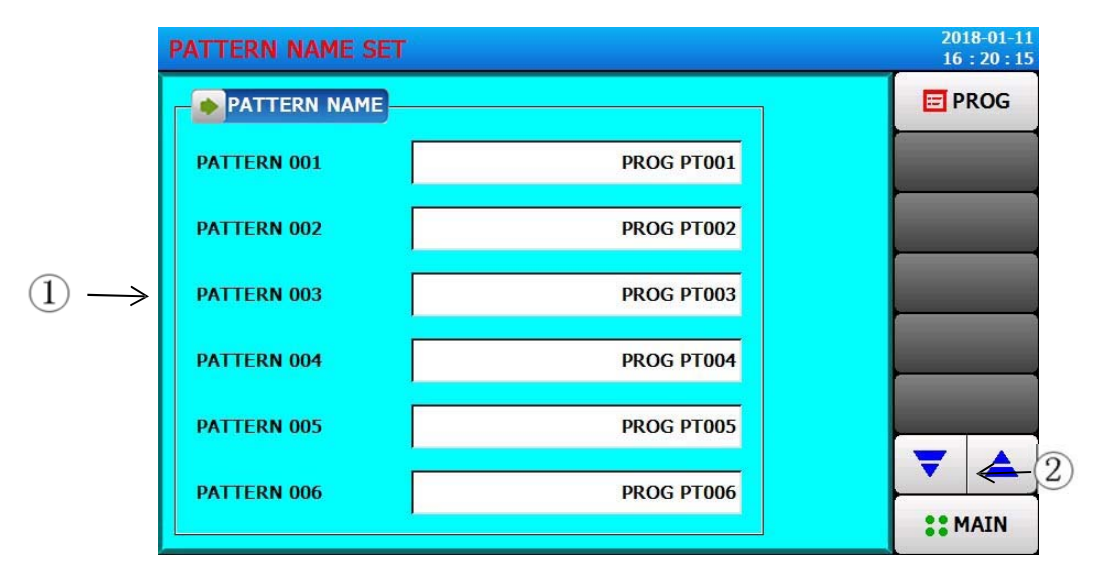

[Figura 5‐11] Pantalla de configuración del nombre de la prueba

- ① Introduzca el nombre de la prueba para cada programa.
- ② Cambia a la pantalla del nombre del experimento anterior o siguiente.

▶ Haga clic en el botón (Nombre) para mostrar el teclado de entrada para establecer el nombre de la prueba.

| 2018-01-11<br><b>PATTERN NAME SET</b><br>16:20:35 |                                     |                           |              |                         |              |             |             |              |  |
|---------------------------------------------------|-------------------------------------|---------------------------|--------------|-------------------------|--------------|-------------|-------------|--------------|--|
| <b>PATTERN NAME</b>                               | <b>E</b> PROG                       |                           |              |                         |              |             |             |              |  |
|                                                   | <b>THERMAN</b><br><b>DRAD BTANA</b> |                           |              |                         |              |             |             |              |  |
| PROGRAM 001 NAME [UP TO 20 CHARACTERS]            |                                     |                           |              |                         |              |             |             |              |  |
|                                                   |                                     |                           |              |                         |              |             |             |              |  |
| e<br>W<br>$\mathbf{o}$<br>u<br>q<br>r<br>t<br>y   |                                     |                           |              |                         |              |             |             | p            |  |
| a                                                 | S                                   | d                         | f            | $\mathbf{g}$            | $\mathsf{h}$ |             | $\mathbf k$ |              |  |
| Caps                                              | Z                                   | $\boldsymbol{\mathsf{x}}$ | $\mathbf c$  | $\overline{\mathbf{V}}$ | $\mathbf b$  | $\mathbf n$ | $m$         | $-BS$        |  |
| 123/SYM                                           | <b>CH</b>                           |                           | $\mathbf{r}$ |                         |              |             | <b>PESC</b> | <b>ENTER</b> |  |

[Figura 5‐12] Teclado de entrada de nombres de prueba

\* Puede introducir hasta 20 caracteres (10 caracteres)

# **6 Curvas históricas y dispositivos de almacenamiento**

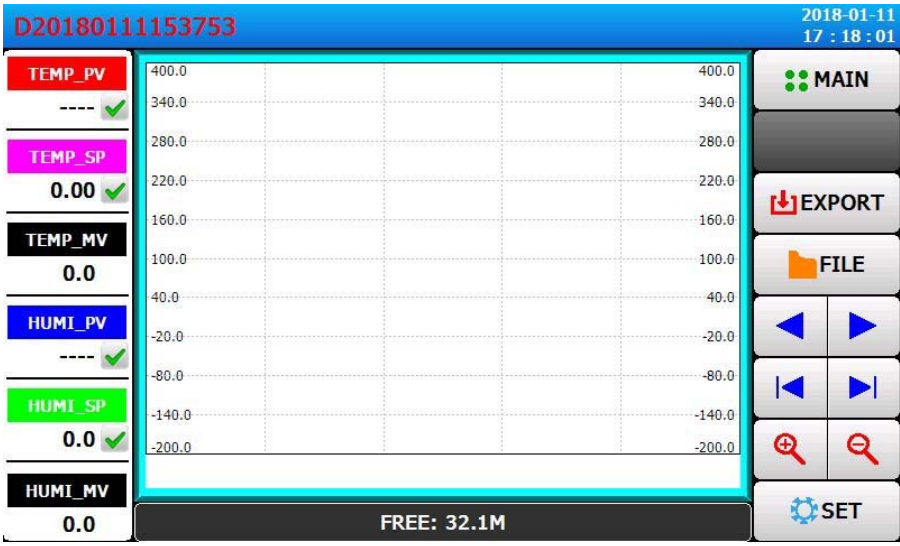

[Figura 6‐1] Pantalla de visualización de la curva histórica

| <b>GRAPH SET</b>                                           |                   |            | 2018-01-11<br>17:18:05 |
|------------------------------------------------------------|-------------------|------------|------------------------|
| <b>SAMPLE TIME</b>                                         | <b>HUMI GRAPH</b> |            | <b>BACK</b>            |
| 5S<br><b>SAMPLE TIME</b>                                   | <b>HIGH</b>       | 400.0 %    |                        |
| <b>MASS RECORD</b>                                         | LOW               | $-200.0$ % |                        |
| <b>U DISK CONNECTED</b><br>OOFF OON<br><b>FREE: 504.1M</b> |                   |            |                        |
| <b>SAMPLE TIME</b><br>30S                                  |                   |            |                        |
| <b>TEMP GRAPH</b>                                          |                   |            |                        |
| 400.00 °C<br><b>HIGH</b>                                   |                   |            |                        |
| $-200.00$ <sup>°</sup> C<br>LOW                            |                   |            |                        |
|                                                            |                   |            |                        |

[Figura 6‐2] pantalla de ajuste de la curva

# **Ajustes de visualización de la pantalla**

# **7.1 Configuración de la visualización de la pantalla**

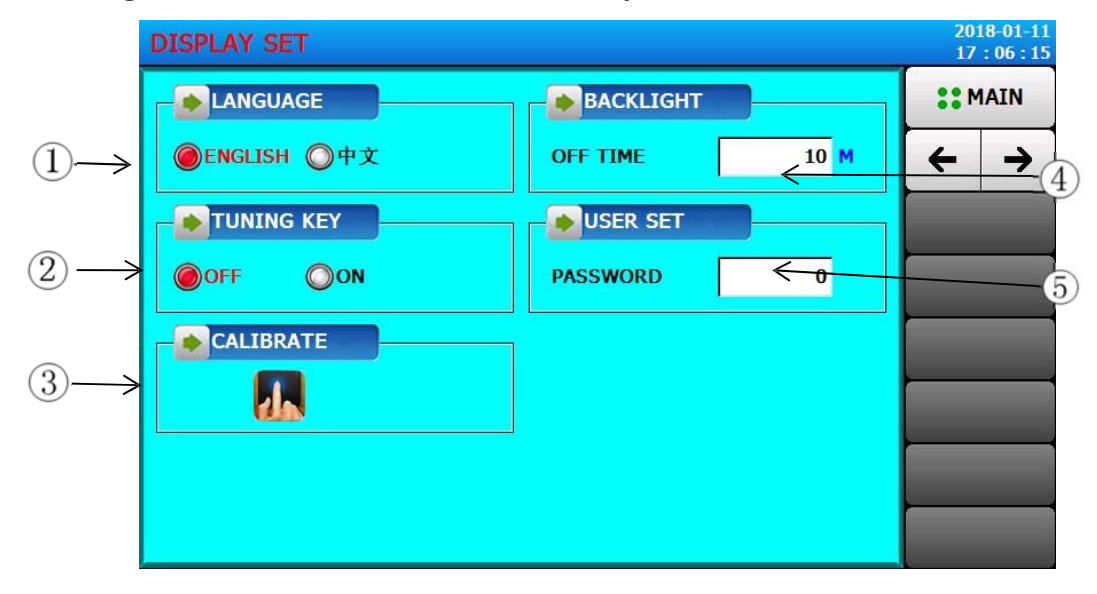

[Figura 7‐1] Configuración de la pantalla

- Selección de idiomas.
- Se muestra todo el conjunto de teclas de la pantalla del monitor.
- Calibrar la pantalla táctil.
- Establezca si se utiliza el tono de aviso.

☞Aunque no se utilice el ajuste, el fallo de DI se produce cuando el tono de aviso no se apaga.

⑤ Se puede retrasar el tiempo de ahorro de energía de la luz.

☞El ajuste del tiempo de trabajo de ahorro de energía es para referirse a la no necesidad de operar el botón, el tiempo que la lámpara de luz de fondo está cerrada.

⑥ Establecer la contraseña del usuario.

### **7.2 Vista del registro de averías de la DI**

- ▶ Mostrar el desglose del tipo de DI y la fecha, la hora de la pantalla.
- ▶ Los registros de averías pueden mostrar hasta 30.

☞ Si el número de fallo más de 30, a partir de la parte delantera para eliminar el número de fallo, después de la ocurrencia de la falla se reunirá al final.

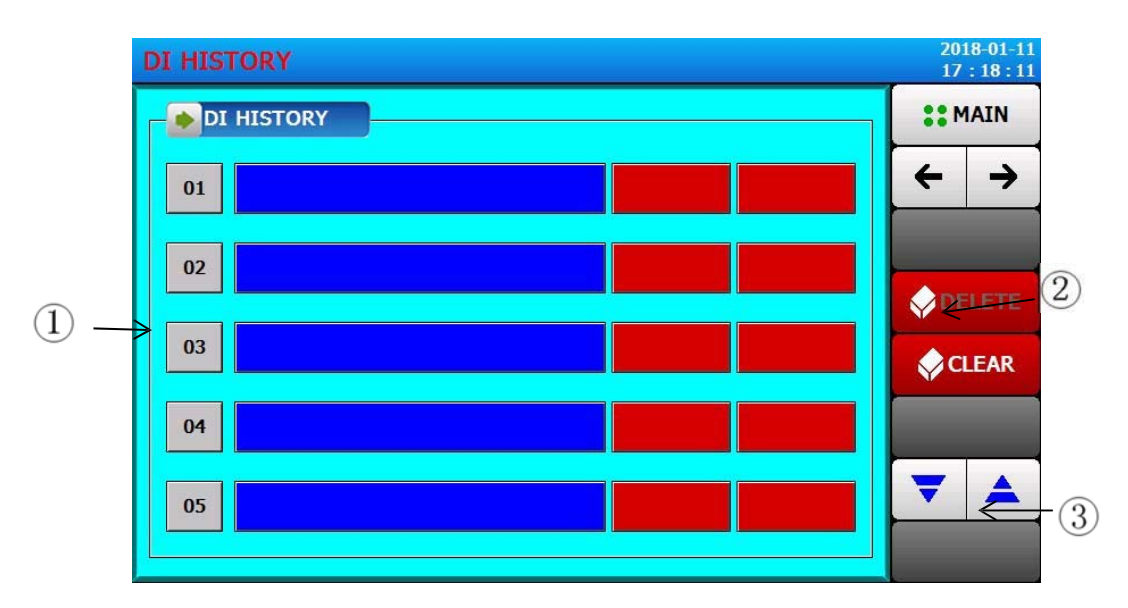

[Figura 7‐2] Pantalla de registro de fallos de ED

① Muestra el registro de fallos de la DI.

☞ Estado de lectura, no de modificación.

- ② Borrar todo el registro de fallos de la DI.
- ③ Puede ver el registro de fallos anterior o siguiente.

# **7 Ajuste de la hora**

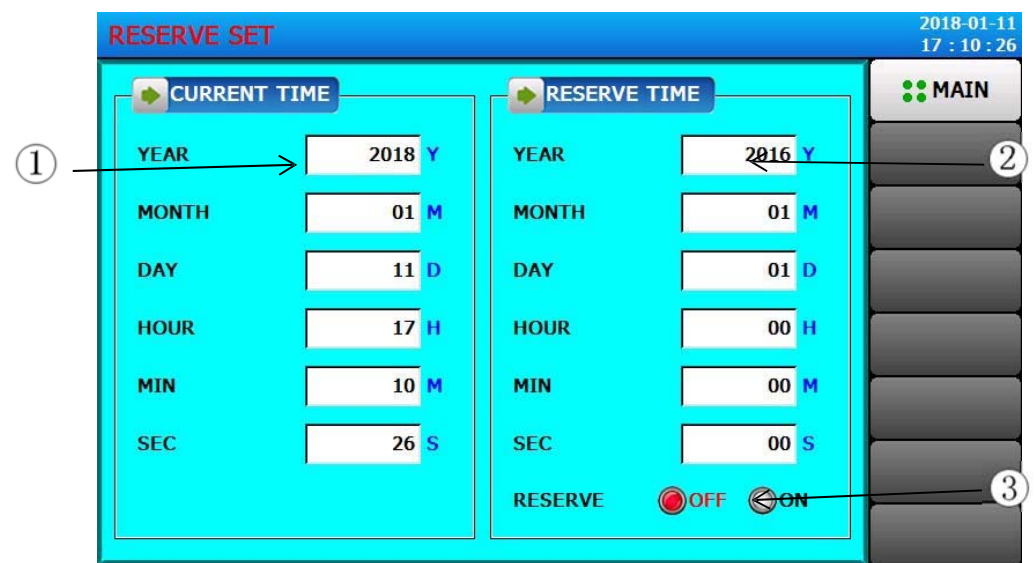

Establezca la hora actual y la hora para concertar una cita.

[Figura 8‐1] Pantalla de ajuste de la hora

① Establezca el año, el mes, el día y la hora actuales.

☞La hora actual no se puede cambiar durante la operación.

② Establezca una cita para ejecutar un año, un mes, un día y una hora.

③ Haga clic en la tecla (concertar una cita), que se puede ejecutar en el tiempo establecido.

☞ Haga clic en la tecla (hacer una cita), como se muestra en la Figura 8‐2 pantalla de configuración de citas en ejecución, mostrará la hora de la cita en la pantalla en ejecución.

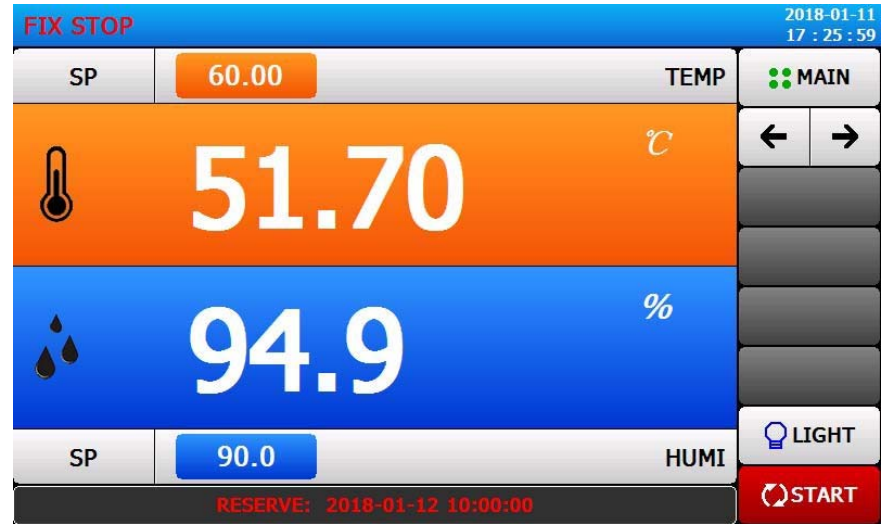

Figura 8‐2] ejecutar una cita para fijar la pantalla

## **8 Fallo de comunicación**

▶ Aparece la conexión de la placa de control de conexión no es normal, aparecerá "no hay módulo de control de conexión" prompt.

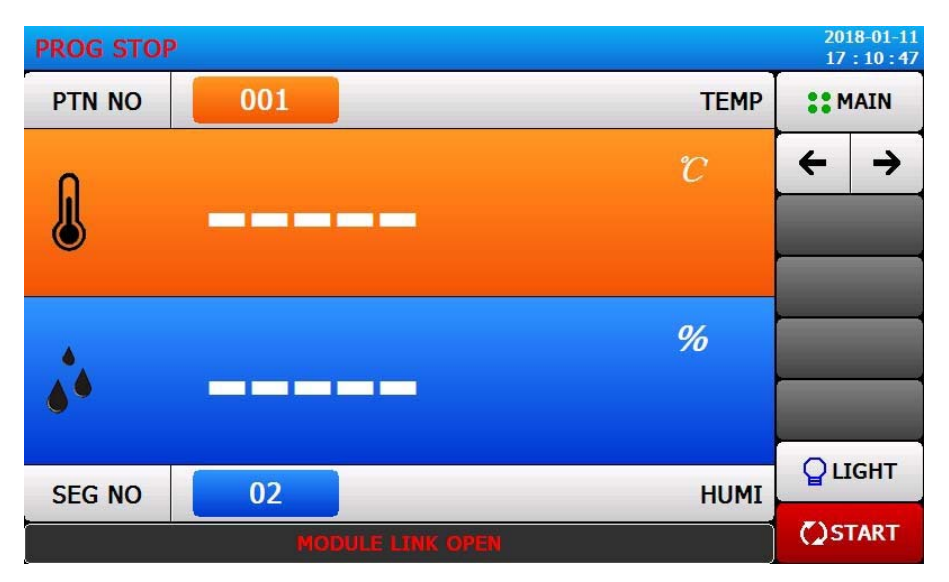

[Figura 10‐1] pantalla de desglose de la comunicación

Elfenómenodelainterrupcióndelacomunicación:

- ① Mala conexión de comunicación
- ② Mal estado de la conexión de comunicación

# **10. Solución de problemas**

#### **1.** La máquina puede enfriarse, pero es lenta y el compresor se congela mucho

a. Compruebe si el ventilador de circulación es normal (la tasa de cambio de temperatura es lenta, vea si hay viento en el área de prueba).

b. Compruebe si el evaporador se congela bajo la prueba de baja temperatura a largo plazo o la fuga del puerto de cableado o la puerta.

c. Si el evaporador se escarcha en la prueba de baja temperatura a largo plazo, debe descongelarse (ajustar la temperatura a 60C y hacerla funcionar durante media hora para descongelar el evaporador)

d. Para la prueba de baja temperatura a largo plazo, por favor refiérase al esquema: selle firmemente (cierre el puerto de cableado, el respiradero superior y el sello de la boca del tanque de agua, y luego desempáquelo cuando haga la prueba de alta temperatura y humedad la próxima vez).

#### **2.** La temperatura no sube

- a. Compruebe si el disyuntor de la calefacción está abierto.
- b. Compruebe si el contactor de calefacción está normalmente activado y la tensión de salida es normal.
- c. Comprobar si el relé de estado sólido de calefacción es normal
- d. Comprobar si el tubo de calefacción es normal

#### **3.** La salida de temperatura es 0 pero la temperatura sigue aumentando

- a. La temperatura o la humedad han seguido aumentando durante el funcionamiento de la máquina, pero el controlador no ha proporcionado de energía (la salida es 0 o baja en la pantalla del monitor)
- b. La avería de los relés de estado sólido de calentamiento y humidificación puede causarla; el calentamiento o la humidificación del extremo del tubo de humidificación y la pared exterior de la máquina sin cable de tierra pueden causar estos problemas.

#### **4. La temperatura no puede bajar**

- a. Si el compresor arranca normalmente durante el proceso de refrigeración.
- b. Si el ventilador del condensador funciona normalmente.
- c. Si la electroválvula funciona normalmente

#### DI故障名称 **O:系统 DI1 名称** OverCurrent-CPRS **DI2 名称 OverPressure CPRS DI3 名称** OverTemp-heater **DI4 名称** Dry burn-humidifier DIS 名称 LackWater-water tank **DI6 名称** OverTemp-test room **DI7 名称** TROUBLE 7 **DI8 名称 TROUBLE 8** 第目录

#### **5. Alarma de problemas**

En los distintos modelos, el orden y el tipo de los nombres de los fallos pueden ser diferentes.

D11 Protección contra sobrecorriente (compresor)

D12 Protección de sobrepresión (compresor)

D13 Protección contra sobretemperatura para el calentador

D14 Protección contra sobretemperatura para el humidificador

D15 Falta de agua en el depósito (No hay suficiente agua en el depósito, rellene el depósito manualmente)

D16 Cámara de pruebas de sobretemperatura

**1)** Hay agua en el depósito de agua, mientras que aparece la "Alarma de falta de agua" ‐‐ Protección de sobrecorriente (compresor)

Por lo general, es el problema de la bola flotante del tanque de agua ‐‐‐ Suele ocurrir después de que la máquina se coloca durante mucho tiempo. Solución: limpie la bola flotante con un paño para restablecer la normalidad

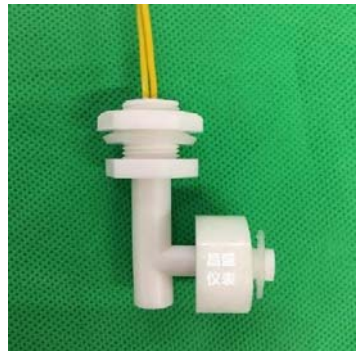

Interruptor del flotador del depósito de agua

**2)** Alarma de sobrepresión del compresor (OverPressure ‐ CPRS) ‐‐ sólo para los modos de compresor de dos etapas.

a. Compruebe si el ventilador de condensación es anormal;

b. Compruebe si la temperatura ambiente es demasiado alta (normalmente 5‐30C con el aire acondicionado instalado);

c. Compruebe si el condensador está sucio (sople con una pistola de aire);

d. Compruebe si el protector de sobrepresión está conectado debido a una descarga eléctrica por oxidación.

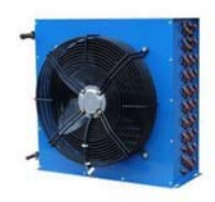

El ventilador del condensador es con el condensador y el ventilador juntos

#### **3)** Alarma de sobrecorriente del compresor (OverCurrent ‐ CPRS)

a. Compruebe si el ventilador de condensación es anormal;

b. Compruebe si la temperatura ambiente es demasiado alta (normalmente 5‐30C con el aire acondicionado instalado);

- c. Compruebe si el condensador está sucio (sople con una pistola de aire);
- d. Si la alimentación trifásica carece de fase

**4)** Alarma de combustión en seco del tubo de humidificación (DryBurn ‐ Humidificador / Protección de sobretemperatura para el humidificador)

- a. Compruebe si el ajuste de la humidificación y de la protección contra el exceso de temperatura es normal (unos 150 grados)
- b. Compruebe si el nivel de agua en el vaso de agua inferior es normal y la conexión con la caja de humidificación no está obstruida ‐‐‐ puede recuperarla despejando la vía de agua
- c. El canal de agua está bloqueado y el agua no fluye suavemente;
- d. Es obvio que la bomba de agua funciona, pero el agua no va ‐‐‐ comprueba si el filtro de agua (algunos modelos no tienen filtro) necesita ser reemplazado (normalmente cada 3 meses);
- e. El agua de la bomba de agua es normal, pero hay muchas impurezas en la tubería de agua y el vaso de agua necesitan ser limpiados.

#### **5)** Alarma de protección contra sobretemperatura (sala de trabajo) ‐‐ OverTemp. WorkingRoom

Se trata de una protección de alarma que los usuarios pueden ajustar. Está diseñada para evitar que los usuarios realicen operaciones erróneas que puedan dañar el producto. Esta alarma sólo necesita ser ajustada de nuevo.

#### **6.** La bomba no funciona;

a. Si la fuente de alimentación de 24v es normal y si la pila del puente rectificador es normal ‐‐‐ se puede medir con el amperímetro;

b. Si el flotador de inducción de suministro de agua está atascado o roto ‐‐‐ puede utilizar la resistencia de medición para juzgar;

- c. Si el relé intermedio de suministro de agua es normal
- d. La bomba está rota.

#### **7.** Viajes frecuentes de la máquina

Generalmente, la causa es del tubo de humidificación. Compruebe si el transformador, el interruptor de encendido, el ventilador de condensación, el ventilador de circulación están dañados, y si el tubo de calefacción se está cayendo.

# **1)** La parte de alta temperatura se enfría normalmente, y no se puede enfriar después de 33 grados o 37 grados.

En general, esta situación puede ser un fallo del relé fuerte o débil.

## **2)** Si la temperatura del sistema suprayacente (por encima de dos compresores se utiliza) es superior a 13 grados, la potencia de salida normal es normal, y la temperatura no se puede enfriar normalmente después de 13 grados y la alarma de sobrepresión de segundo nivel

Generalmente en este caso, primero se considera el fallo del relé de sustitución de la placa

#### **3)** El sistema suprayacente no puede enfriarse normalmente por debajo de los 13 grados

Generalmente el fallo es del sistema de segundo nivel

#### **8.** Precauciones de uso de la máquina

#### **1.** Precauciones para el primer uso de la máquina

- a. La electricidad debe configurarse según los requisitos y la secuencia de fases no debe ser incorrecta
- b. El depósito de agua debe estar lleno de agua y la pantalla debe estar encendida durante 30 minutos en caso de apagón (se necesita tiempo para el bombeo)
- c. Comprobar si la gasa húmeda está normalmente mojada y si hay agua en el lavabo donde se cuelga la tela
- d. Compruebe si la protección contra la sobretemperatura en la cámara está ajustada a la marcha adecuada

# **2.** La máquina se vuelve a utilizar cuando termina el mantenimiento de la vía fluvial o el tiempo de almacenamiento es muy largo,

- a. El mantenimiento debe realizarse con la alimentación desconectada
- b. El depósito de agua debe estar lleno de agua y la pantalla debe estar encendida durante 30 minutos en caso de apagón (se necesita tiempo para el bombeo)
- c. Comprobar si la gasa húmeda está normalmente mojada y si hay agua en el lavabo donde se cuelga la tela
- d. Compruebe si la protección contra la sobretemperatura en la cámara está ajustada a la marcha adecuada

#### **3.** Poner en marcha la máquina cuando la temperatura ambiente es baja

La máquina necesita encender la pantalla y esperar 30 minutos antes de funcionar; el propósito es calentar el aceite del compresor para evitar el bloqueo.

La temperatura ambiente supera los 30 grados, lo que afectará a la vida útil del compresor.

### **Garantía**

- 1) Esta garantía es de 12 meses. Se puede reparar gratuitamente si es de mala calidad o tiene un fallo de fabricación (el consumo no es gratuito).
- 2) En el caso de las siguientes situaciones, se cobrará el coste de los materiales.
	- a) Daños debidos a catástrofes naturales.
	- b) Fallo debido a un fallo del usuario o a un error de funcionamiento.
	- c) Si no se utiliza la tensión de alimentación especificada, se producen daños.
	- d) Autorreparación de los daños.
	- e) Prestar a otras personas la máquina para que la utilicen para provocar un fallo.
	- f) Auto‐modificación para provocar el fracaso.
	- g) Autocorrección para provocar un mal funcionamiento.
	- h) Transferencia o entrega involuntaria y defectuosa.
	- i) Servicios en zonas remotas.

3) Si hay algún problema, envíenos un correo electrónico o llámenos. Le atenderemos con prontitud.